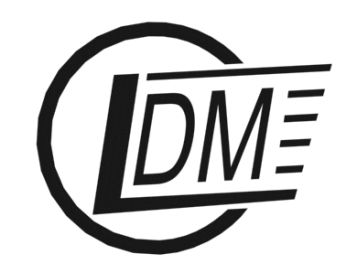

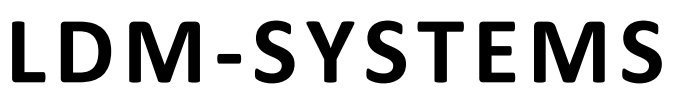

E-mail: info@ldm-systems.com URL: www.ldm-systems.com tel.: 007 (495) 500-89-20 fax: 007 (495) 536-46-67

# **SERVICE MANUAL**

# **Development Board**  *LDM-MCp0411100101-Q208 Evolution*

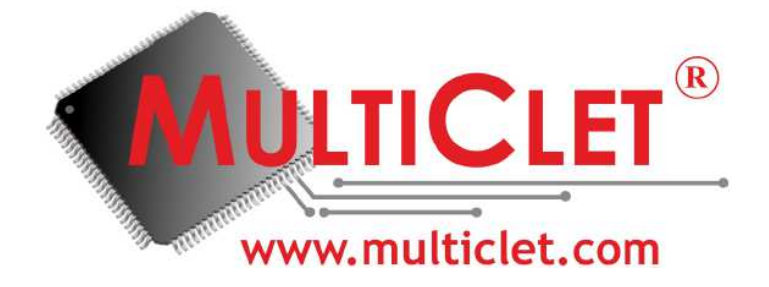

Made in Russia

LDM-SYSTEMS January 2013

## **Contents**

# Page

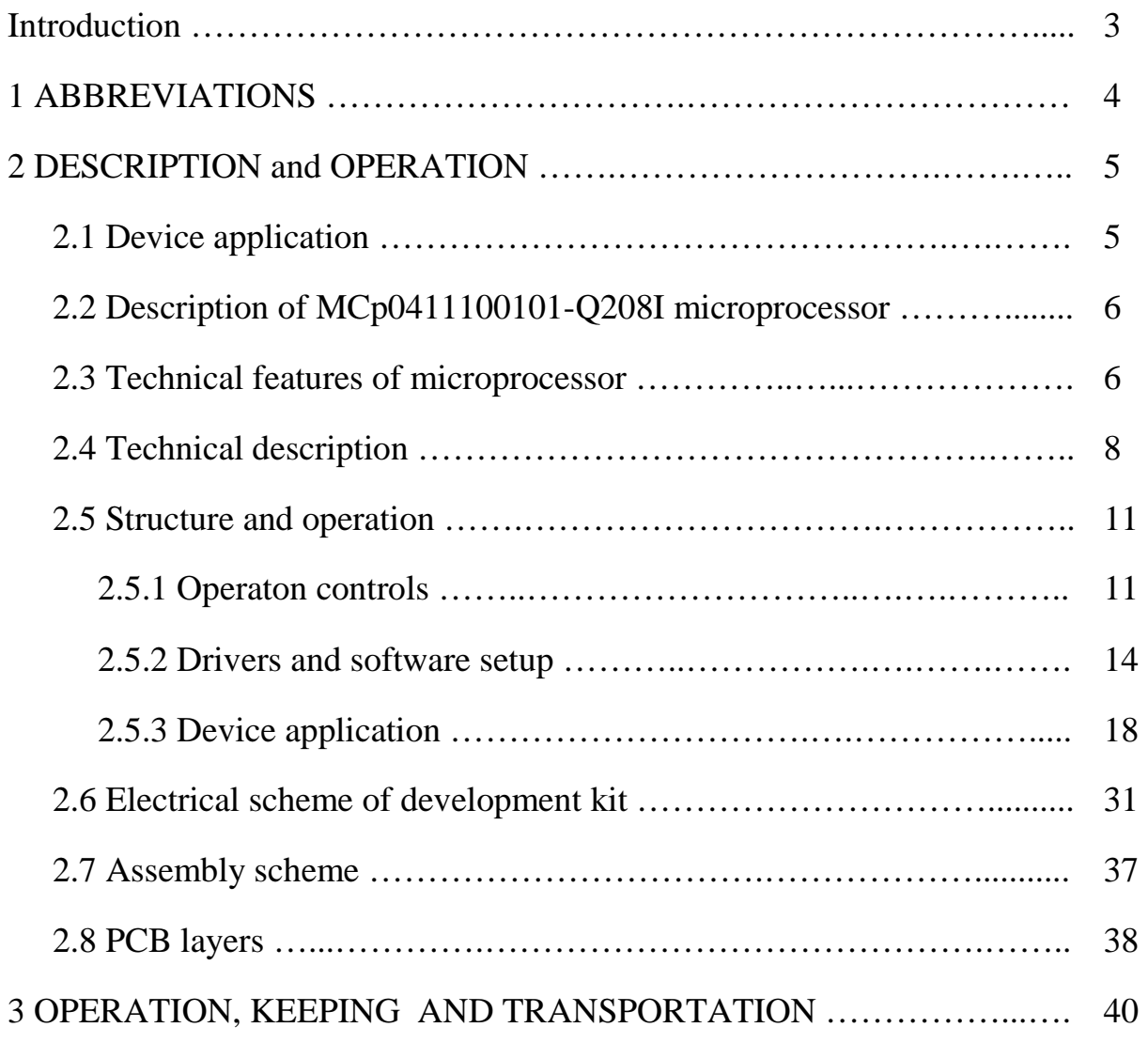

#### **INTRODUCTION**

LDM-MCp0411100101-Q208 Evolution development kit is designed for highperformance, power efficient devices development based on multi-cell MCp0411100101-Q208I processor of a Russian company JSC "MultiClet". Wellbalanced board architecture allows to simplify the elaboration and implementation programming modules as long as minimize financial cost and schedule times. This development kit is designed to meet both beginners' and professionals' needs.

This manual describes basic characteristics and operation of LDM-MCp0411100101-Q208 Evolution (fig. 1); drivers and software setup is also presented. The manual contents in brief main features, architecture and periphery of MCp0411100101 microprocessor.

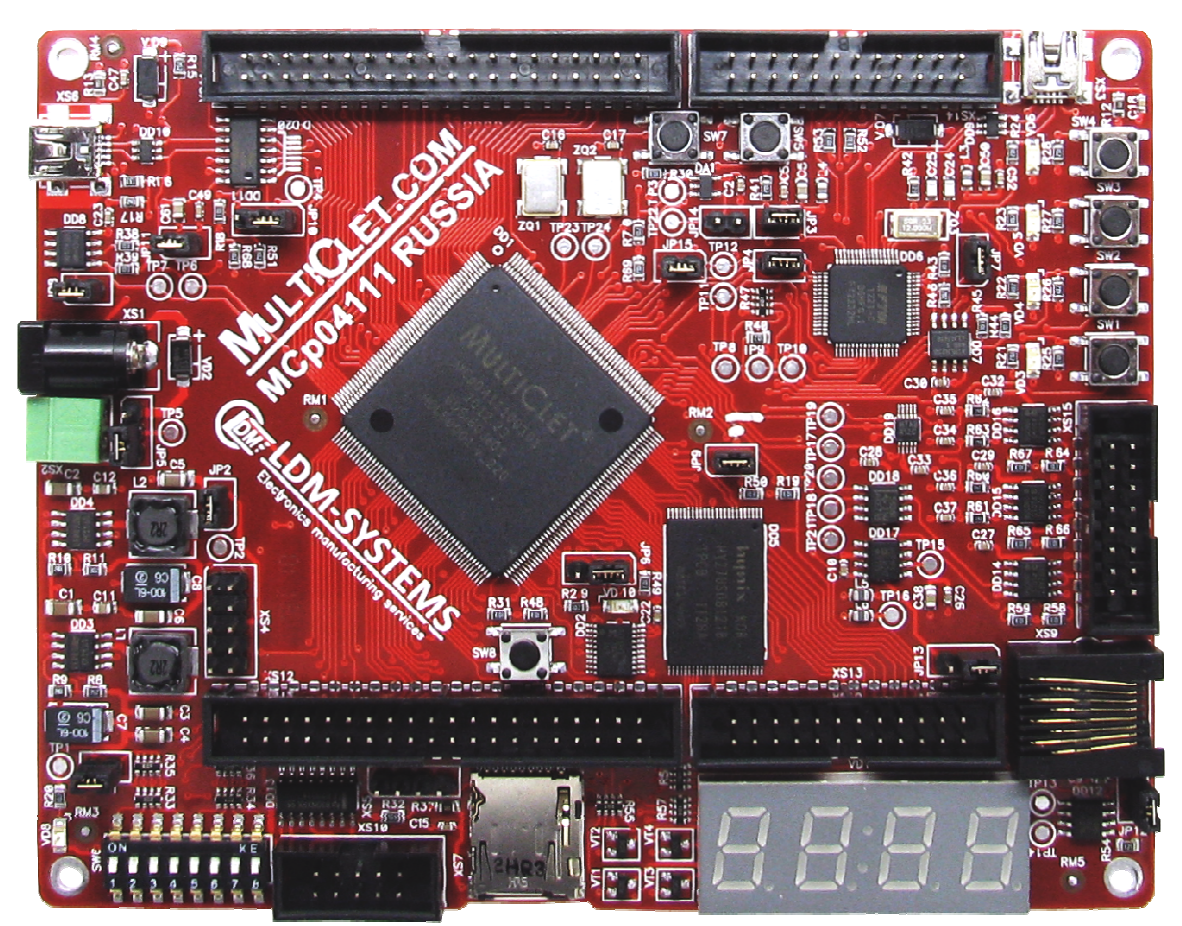

Figure 1. Main view of LDM-MCp0411100101-Q208 Evolution

## **1 ABBREVIATIONS**

- MP Microprocessor;
- ROM Read-only memory;
- PM Program memory;
- SW Software;
- DM Data memory.

## **2 DESCRIPTION and OPERATION**

## **2.1 Device application**

LDM-MCp0411100101-Q208 Evolution Development kit is designed for development systems based on multi-cell MCp0411100101 processor made by Multiclet, OJSC. LDM-MCp0411100101-Q208 Evolution Development kit allows the developer to quickly learn how to work with multi-cell MCp0411100101-Q208I processor and to control its peripheral devices.

## **2.2 Description of MCp0411100101-Q208I microprocessor**

Multi-cell MCp0411100101-Q208I microprocessor is designed for resolve a wide range of operation tasks and digital signal processing in applications requiring minimal power consumption and high performance, such as:

- industrial automation systems from smart sensors to control systems;
- motor control device:
- universal receivers for navigation GLONASS / GPS / Galileo / COMPASS (China) / IRNSS (India) / QZSS (Japan);
- mobile phones;
- visual 3D;
- automotive Electronics for "intelligent" on-board systems that control the traffic situation and warning drivers of the dangers and traffic jams;
- the automatically recognizing "friend-or-foe" identification system

#### **2.3 Technical features of microprocessor**

MCp0411100101-Q208I microprocessor incorporates multicellular processor core - the first processor core with a radically new post-Neumann multicellular architecture developed in Russia. Multicellular processor consists of 4 cells (coherent processing units) combined intellectual commutation environment.

#### **Basic features:**

- Cells  $-4$ ;
- Processor capacity 32/64 bits;
- Data memory 128 Kb  $(4*4K*64)$ ;
- Program memory  $-128$  Kb  $(4*4K*64)$ ;
- ROM (in case «1» is absent) for storing executable binary external serial FLASH ROM (FLASH XCF04S XILINX is installed on this board) should be used;
- floating point numbers calculation block (in each cell);
- Clock frequency 100 MHz;
- Processor throughput  $-2,4$  Gflops.

#### **Basic characteristics:**

- Package OFP-208;
- Temperature conditions  $(-60...+125)$  °C;
- Max power consumption: 1,08 W;
- Supply voltage:
	- Core  $1,8$  V;
	- Peripherals  $-3.3$  V.

## **Peripherals:**

- 2 SPI with slave selector (in master mode);
- 4 UART with FIFO на прием/передачу;
- 2 I2C (1 «master» and 1 «slave»);
- I2S;
- Ethernet  $10/100$  Mb/s;
- USB 1.1 FS (device) controller with external serial interface for I/O devices;
- 7 general-purpose timers;
- 4 I/O ports,  $(104 \text{ pins total});$
- 4-channel pulse-duration modulation;
- Watchdog timer.

## **2.4 Technical description**

The main structural external and internal components of LDM-MCp0411100101-Q208 Evolution board are shown on fig.2.

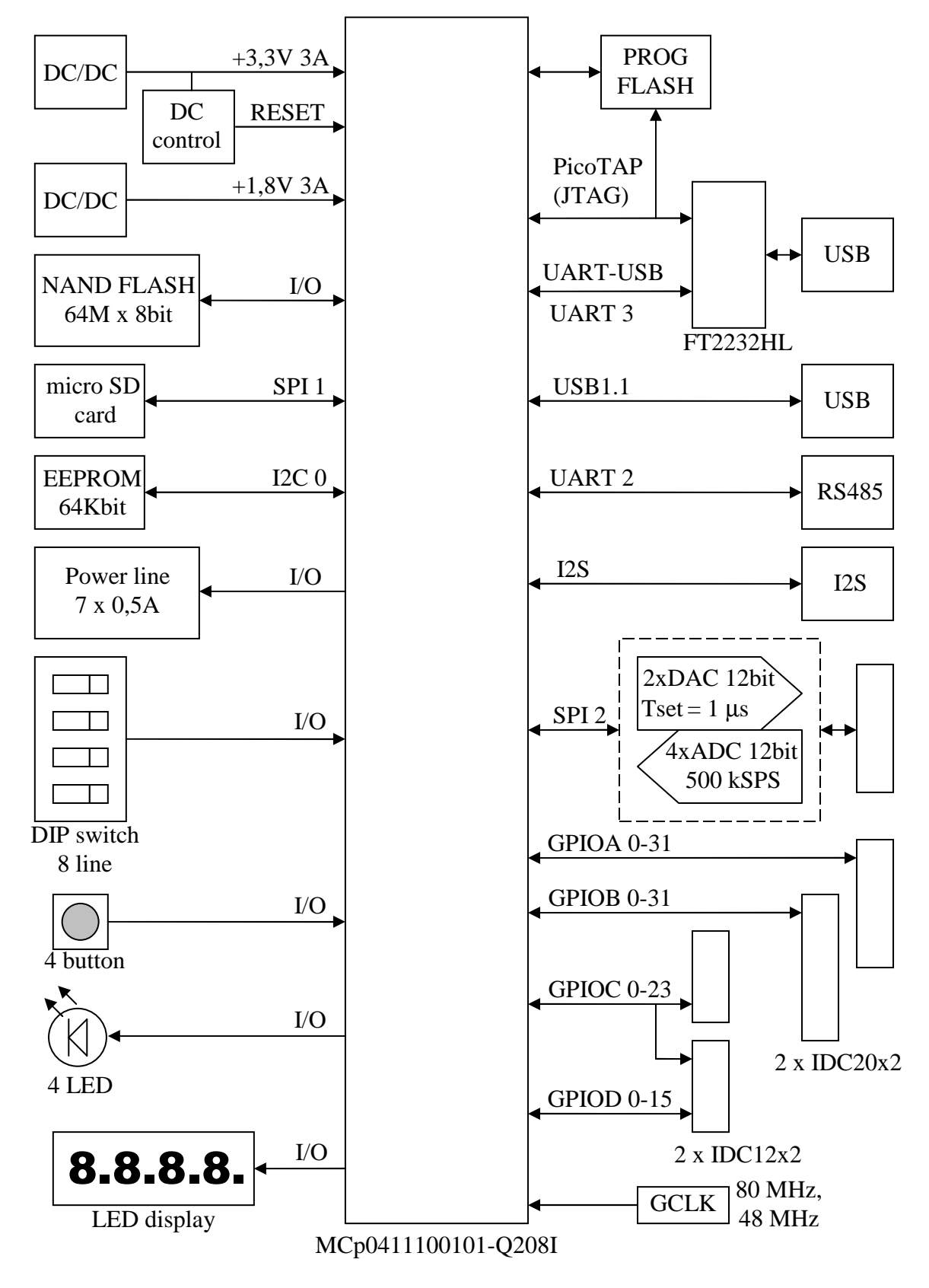

Figure 2. Block diagram of LDM-MCp0411100101-Q208 Evolution board

#### **Components:**

- MCp0411100101-Q208I processor;
- clock oscillator 80 MHz (MCp0411100101 core);
- clock oscillator 48 MHz (USB interface);
- DAC 2 channels, 12 bit, Tset = 1  $\mu$ s;
- ADC  $-4$  channels, 12 бит, 500 kSPS;
- operational amplifier on the output of DAC and on the input of ADC;
- I2C EEPROM 64 Kb;
- NAND FLASH 64 Mb;
- program FLASH (XCF04SVOG20C).

#### **Interfaces:**

- USB 1.1 FS, connector Mini USB-A;
- UART-USB, connector Mini USB-A (for PicoTAP);
- I2S, connector PLS-4;
- connector micro SD;
- 7 power supply lines  $0.5$  A,  $30$  V;
- UART-RS485, connector TJ4-8P8C.

#### **Debug tools:**

- built-in JTAG programmer PicoTAP;
- all ports of microprocessor are divided within 4 connectors;
- control sport on the board.

## **Controls and indication:**

- buttons: «reset», «wake-up», «nmi» and 4 optional buttons;
- LEDs: «MP-ready», «power» and 4 optional LEDs;
- 4 digits seven-segment LED indicator.

## **Power supply:**

- switching power supplies 3,3 V, 3 A and 1,8 V, 3 A on the board;
- when plugging to USB with «Host» mode the board should be powered by 5V (taking into account max current of the USB port);
- maximum current on 5 V line (maximum performance at 80 MHz, without extra communication) – 400 mA;
- power supply of 5-12 V is needed when powering coaxial connector or clip connection;
- all lines have protection from opposition circuit.

#### **Structural specifications:**

- board material: FR-4, 1.5 mm, 4 layers with structural and mask;
- dimensions:  $140 \times 110 \times 15$  mm.

## **Delivery set:**

- development board LDM-MCp0411100101-Q208 Evolution with MCp0411100101-Q208I processor;
- USB-A mini USB-B cable;
- CD-R with software and documentation;
- special box container.

# **2.5 Structure and operation**

## **2.5.1 Operaton controls**

## **Components layout**

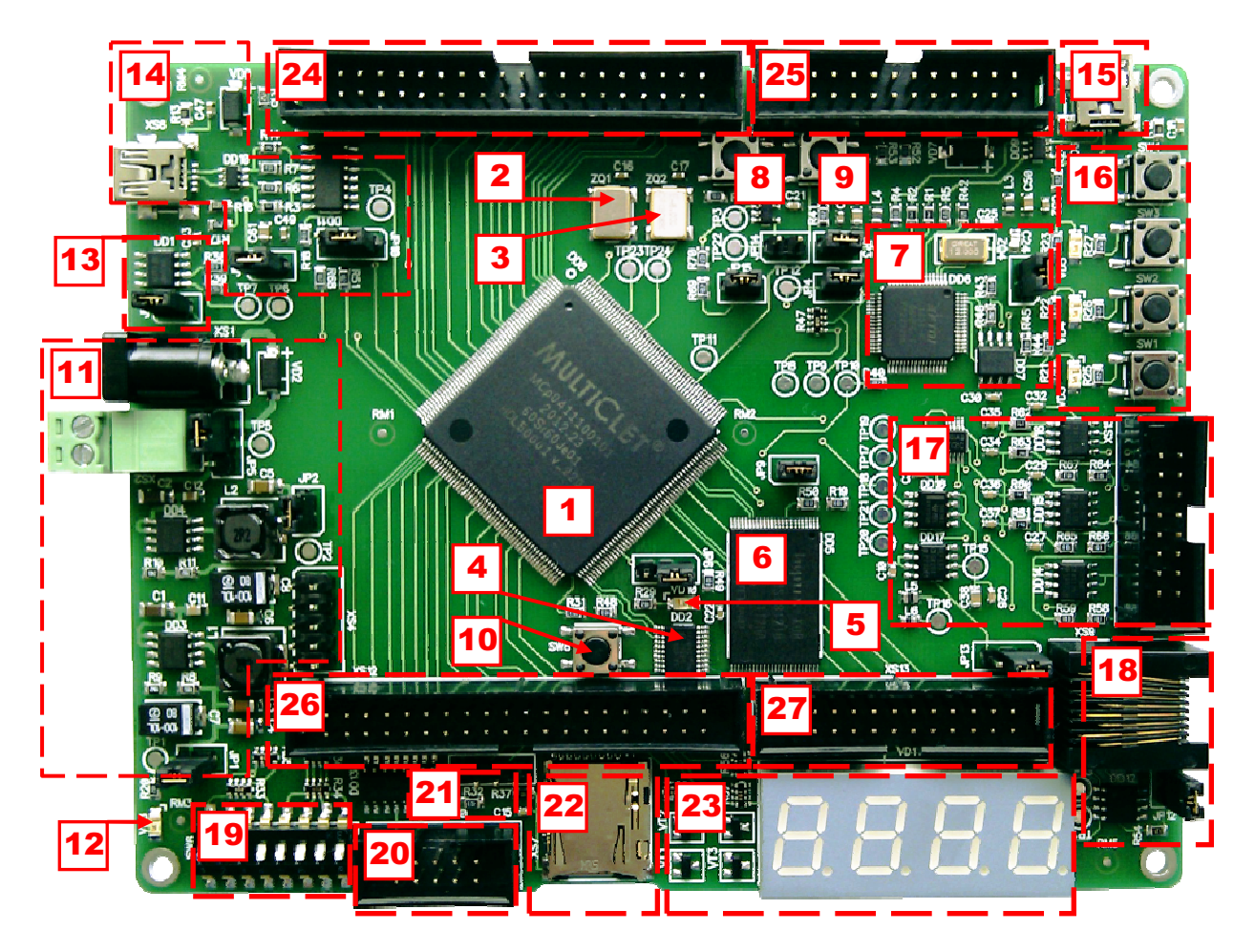

Figure 3. Components layout on LDM-MCp0411100101-Q208 Evolution

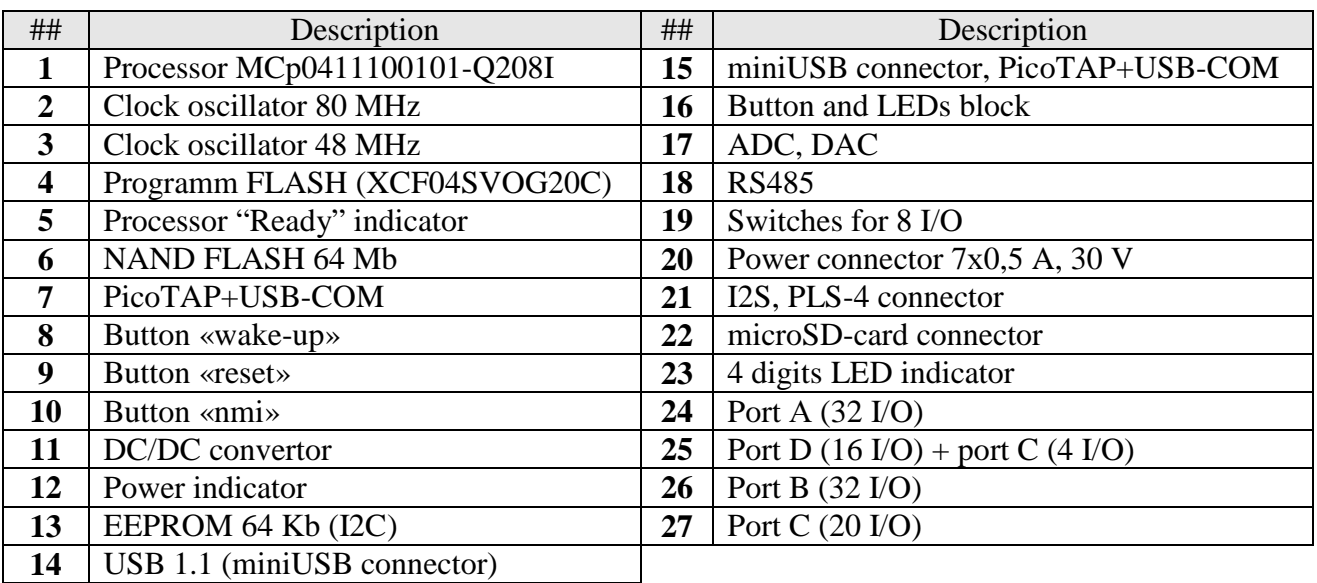

# **Controls description**

# **Jumpers:**

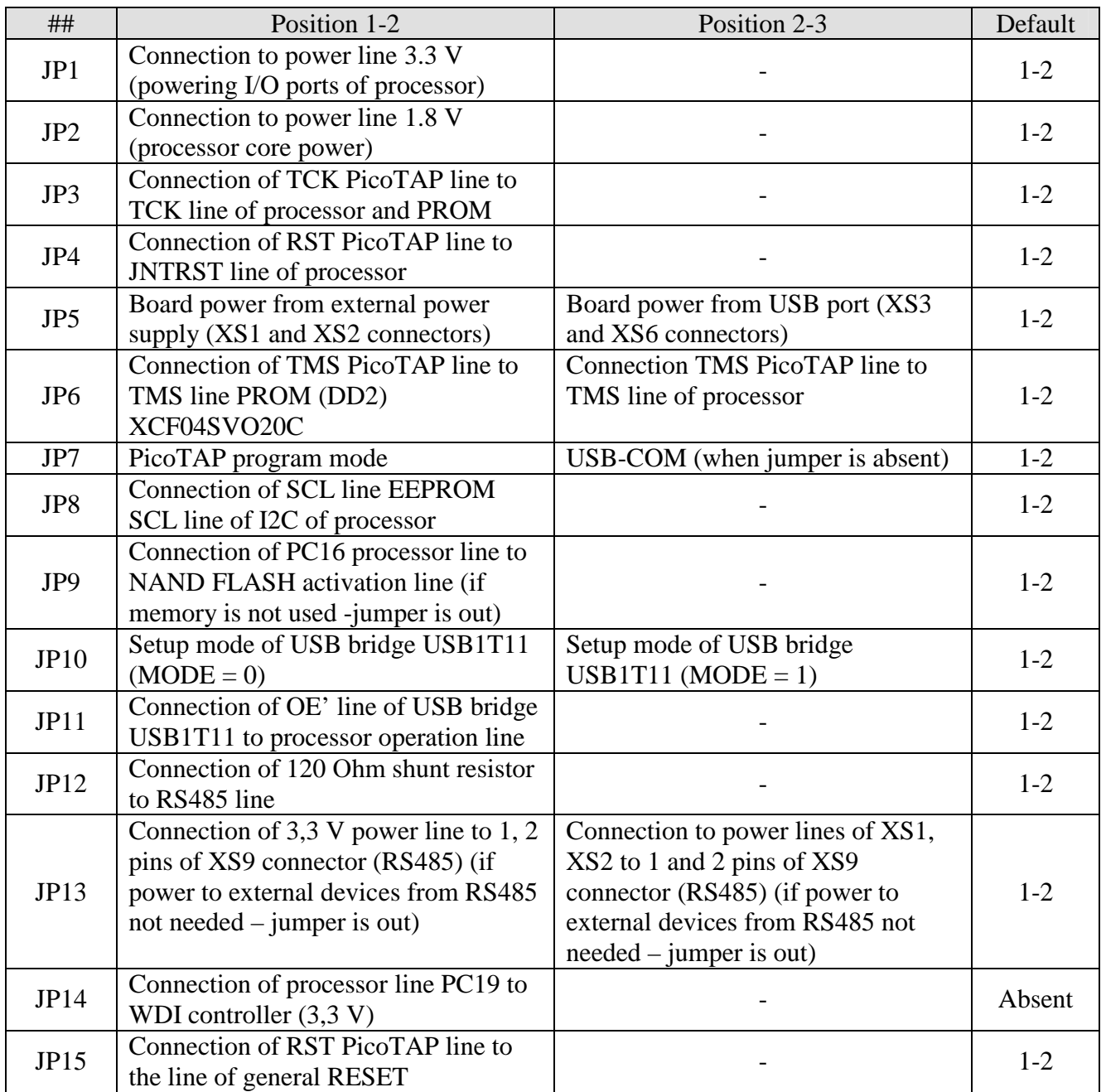

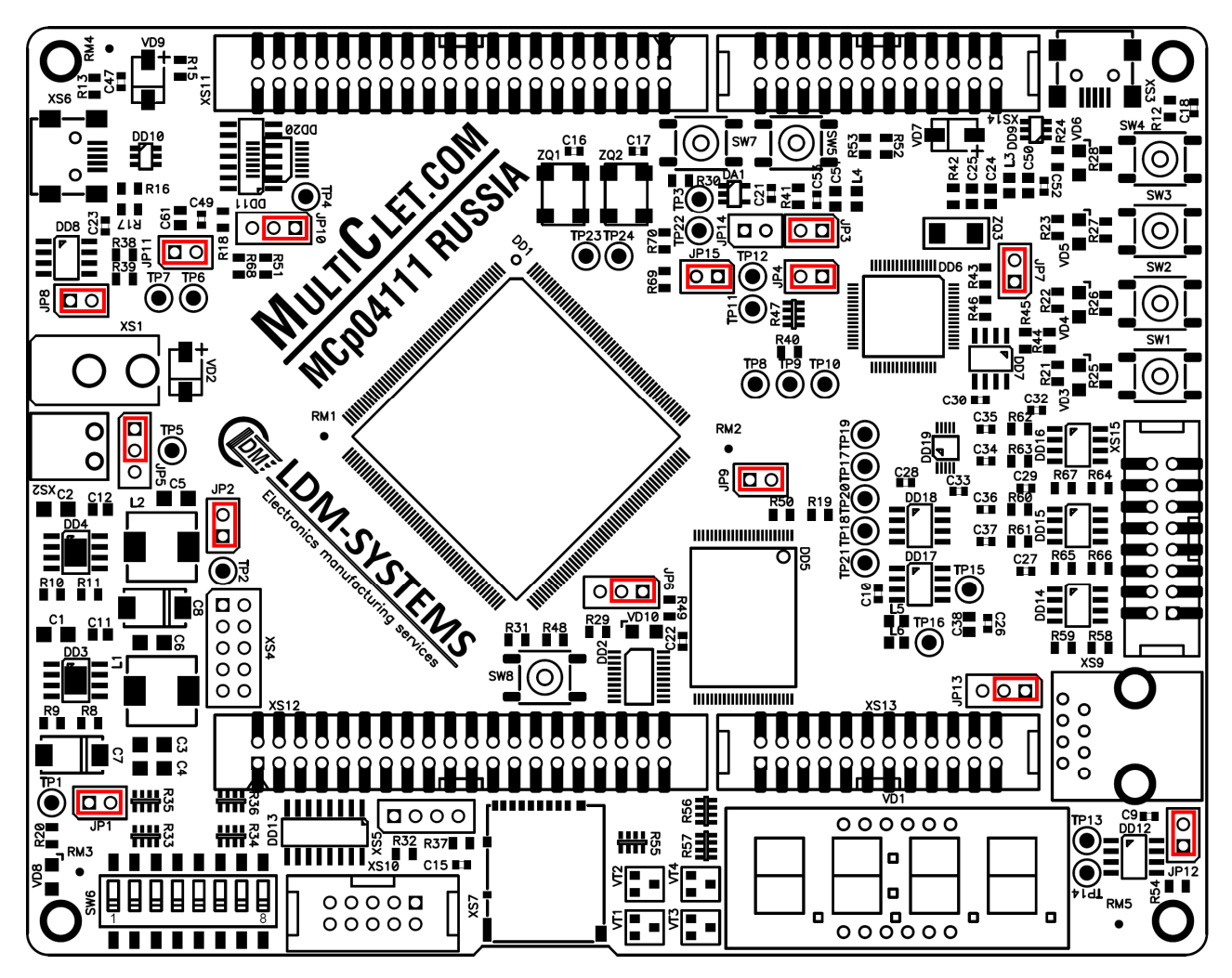

Figure 4. Default jumpers position on LDM-MCp0411100101-Q208 Evolution board

## **Buttons:**

- SW1 SW4 user buttons;
- SW5 general RESET button;
- SW7 «wake-up» button;
- SW8 nonmaskable interrupt «nmi».

# **Indication:**

- VD3 VD6 user LEDs;
- VD8 Power LED +3,3 V;
- VD10 –MCp memory READY.

#### **2.5.2 Drivers and software setup**

Before working with the board it is necessary to install a driver of FT2232 chip of USB-COM interface and JTAG-controller PicoTAP driver. The required drivers are on the CD, included in the delivery, or they can be downloaded from manufactures websites (www.goepel.com, www.ftdichip.com).

## **STEP 1: The driver of chip FT2232 of USB-COM interface setup**

#### **Linux**

The latest version of the driver for Linux and instruction for its installment are on websites above. Also you may use the driver, including in the delivery.

On the CD of the Development Kit find the file

CD:\DRV\FT2232\Linux\libftd2xx1.1.0.tar.gz:

1. Open the file into the appropriate folder on the disk:

- gunzip libftd2xx1.1.0.tar.gz;
- $\ar xv$ f libftd $2xx1.1.0.$ tar.

2. Change the folder on the required for architecture MP of your PC: build/i386 – for 32-bit system or build/x86\_64 - for 64-bit system.

3. Under the user name «root» copy files mentioned below into the folder /usr/local/lib:

• cp libftd2xx.so.1.1.0 /usr/local/lib.

4. Change the folder to /usr/local/lib:

- cd /usr/local/lib
- 5. Create a link to files:
	- $\ln$  -s libftd2xx.so.1.1.0 libftd2xx.so.
- 6. Change the folder to /usr/lib:
	- $\bullet$  cd/usr/lib
- 7. Create a link to the driver:
	- $\ln$  -s /usr/local/lib/libftd2xx.so.1.1.0 libftd2xx.so.

#### **Windows**

1. On the CD of the Development Kit find and execute the file CD:\DRV\FT2232\Windows\CDM20824\_Setup.exe, follow setup procedure.

#### **STEP 2: JTAG-controller PicoTAP driver setup**

1. On the CD of the Development Kit find and execute the file CD:\DRV\PicoTAP\Pico\_TAP\_ohnegoJtag(DRV).exe, follow setup procedure.

2. Plug LDM-MCp0411100101-Q208 Evolution board to PC, the following window appears:

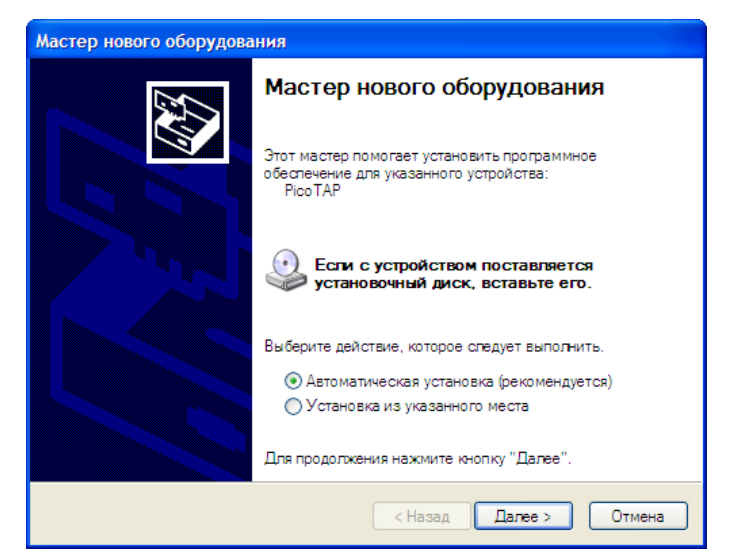

3. Choose automatic installation software procedure, press "Next".

4. If needed confirm driver setup for not-tested device PicoTAP, press "Continue Anyway".

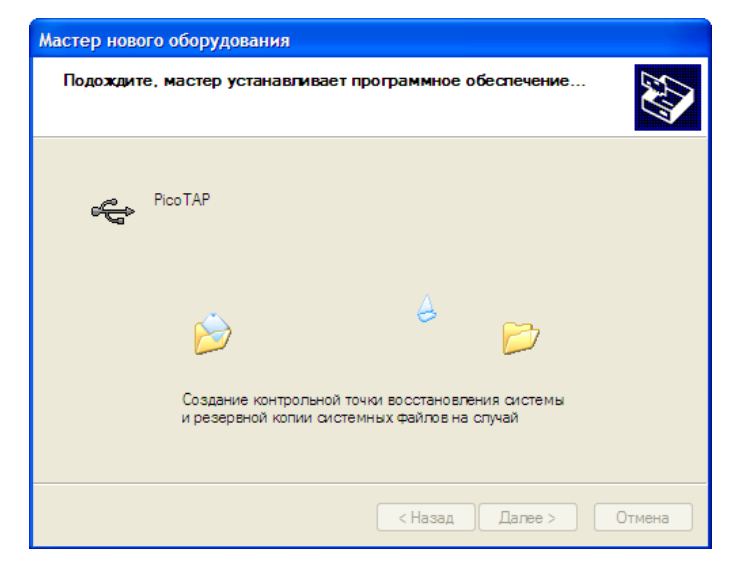

5. After installing drivers press "Finish" in the final window:

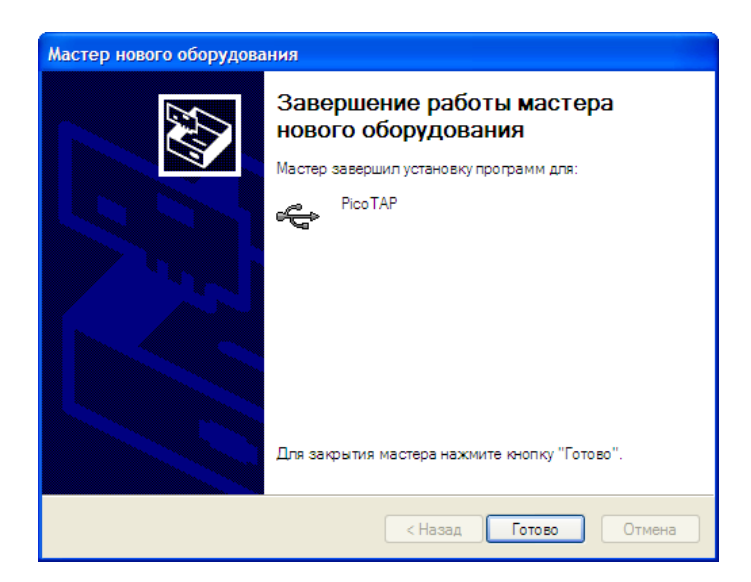

6. The system again informs you about the found device PicoTAP. It is normal because bridge FT2232 consists of two ports PicoTAP. Repeat actions from par.3,

7. After finishing installation the system informs you that the device is connected and works properly.

#### **STEP 3: Compiler Installation**

Compiler distribution is on the disk included in the delivery, also you may download it from the website of manufacturers (www.multiclet.com).

1. On the disk included in the delivery find files and install its:

- Linux: CD:\Compiler\Linux\MultiCletSDK.20121205.tar.gz;
- Windows: CD:\Compiler\Windows\MultiCletSDK.20121205.exe.

For example of ОС Windows:

2. In the welcome screen press «Next»

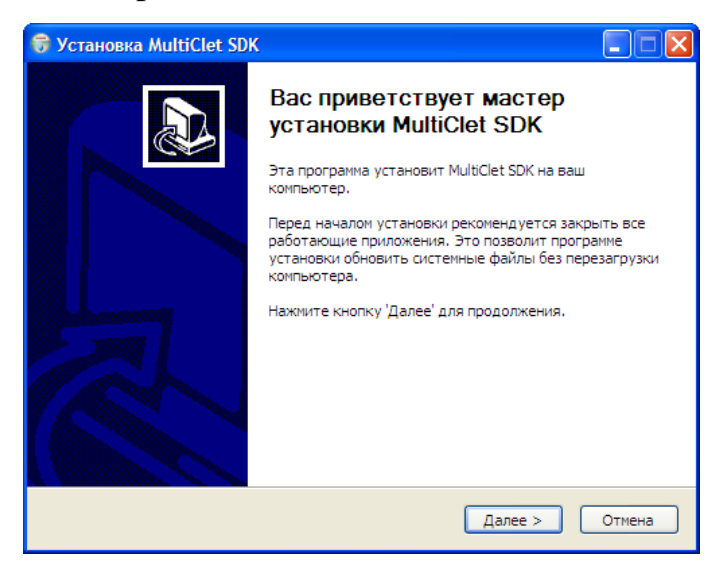

3. In the window «Installing program components» press «Next»

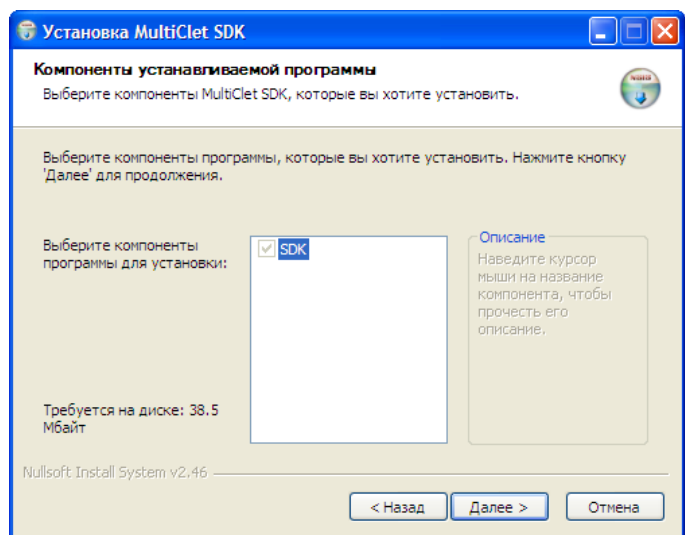

4. In the window «Select setup folder» leave the default and press «Install»

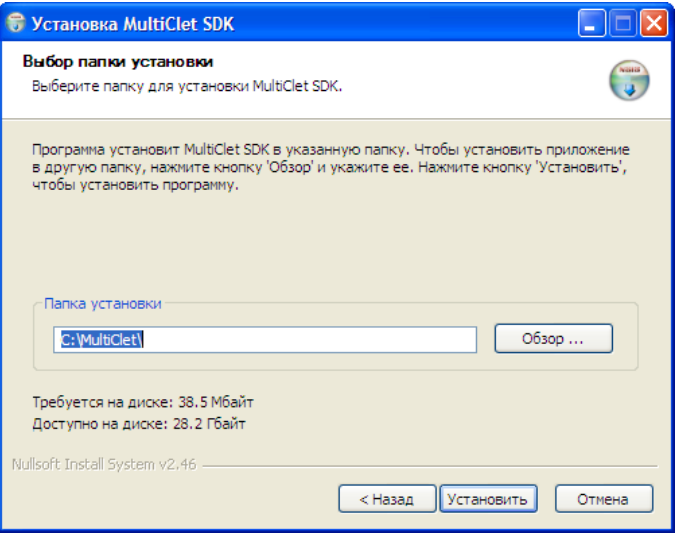

5. In the window «Complete setup» press «Finish»

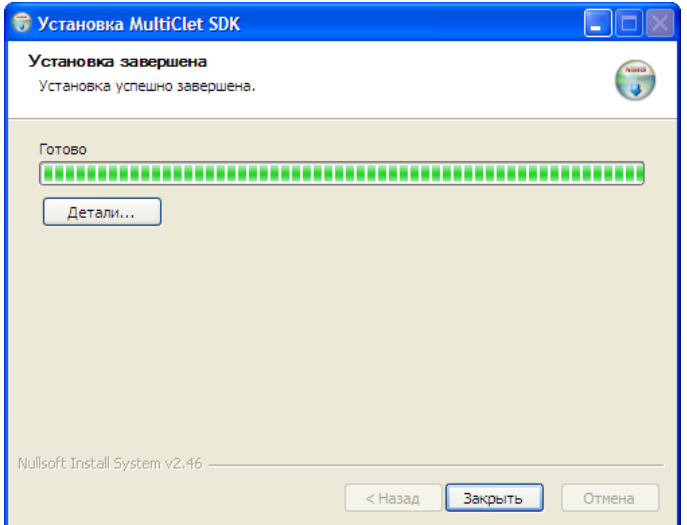

6. Compilator has been installed.

#### **2.5.3 Device application**

#### **Preparing for use, connection**

1. Remove the card, USB cable and a CD with compiler and drivers from the box.

2. Install the drivers for the JTAG-Controller (PicoTAP) and for an interface chip USB-UART (FT2232) (§ 2.5.2).

3. Check the jumper settings (Section 2.5.1, Fig. 4). If you do not have the power supply 9-12 V, the board for testing can be powered by any USB port (XS3 or XS6). To enable this feature, you need to put the jumper JMP5 from 1-2 to 2-3 position.

4. Connect the USB interface cable to the connector XS3. LED Power supply VD8 is activated, operating system detects a PicoTAP device.

Now the board is ready for operation.

#### **Verifying functionality of the board**

Once the device is ready for operation, check the following:

• VD8 and VD10 LEDs should be ON, (VD10 getting ON later than VD8). LED display VD11 will show the number "0" and it will increase by 1 every second. (preloaded software in the processor on the run);

• Use a voltmeter to measure the voltage test points: TP5 -  $+5$  V  $\pm$  5% (or 9-12V), TP1 - +3.3 V  $\pm$  5%, TP2 - +1.8 V  $\pm$  5%;

• Press and release the «RESET» button, (VD10 and VD11 must go out). Once the button was released, after a while VD10 should light (less than 1 sec), and VD11 will display again  $0,1,2,3...$ .

If any other behavior, please contact the card manufacturer.

#### **Creation test program**

To quickly learn how to work with LDM-MCp0411100101-Q208 Evolution, we present a step by step example of creating a simple code.

## **STEP 1: Description of the software algorithm**

VD11 LED displays numbers from 0 to 9. Increasing the value of the number in the display is produced when you press the SW2. Pressing the button SW1 decreases the number in the display.

## **STEP 2: Create a new project in the MultiCletSDK**

1) Go to "Start/All programms/MultiCletSDK/ PSPad. PSPad main window will appear:

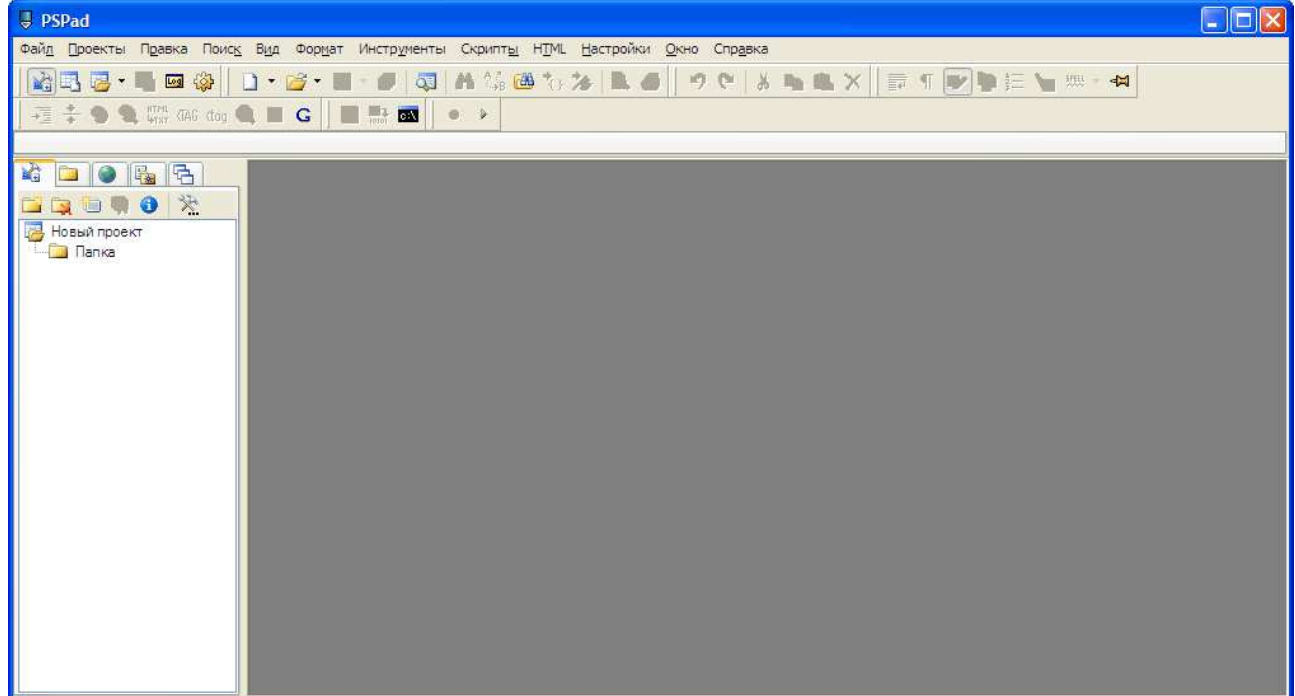

# 2) Open in «File» menu - «New».

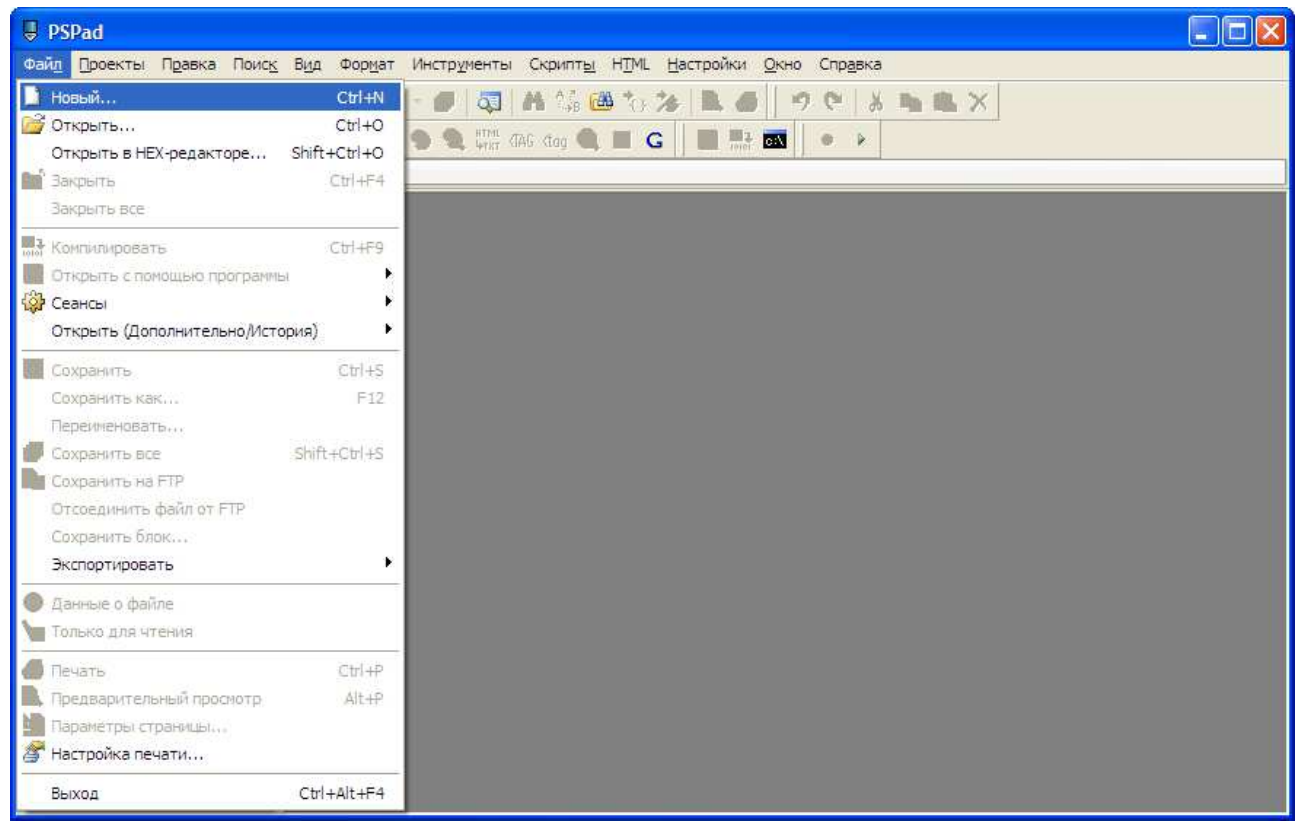

# 3) In the next window select C/C++ and press ОК.

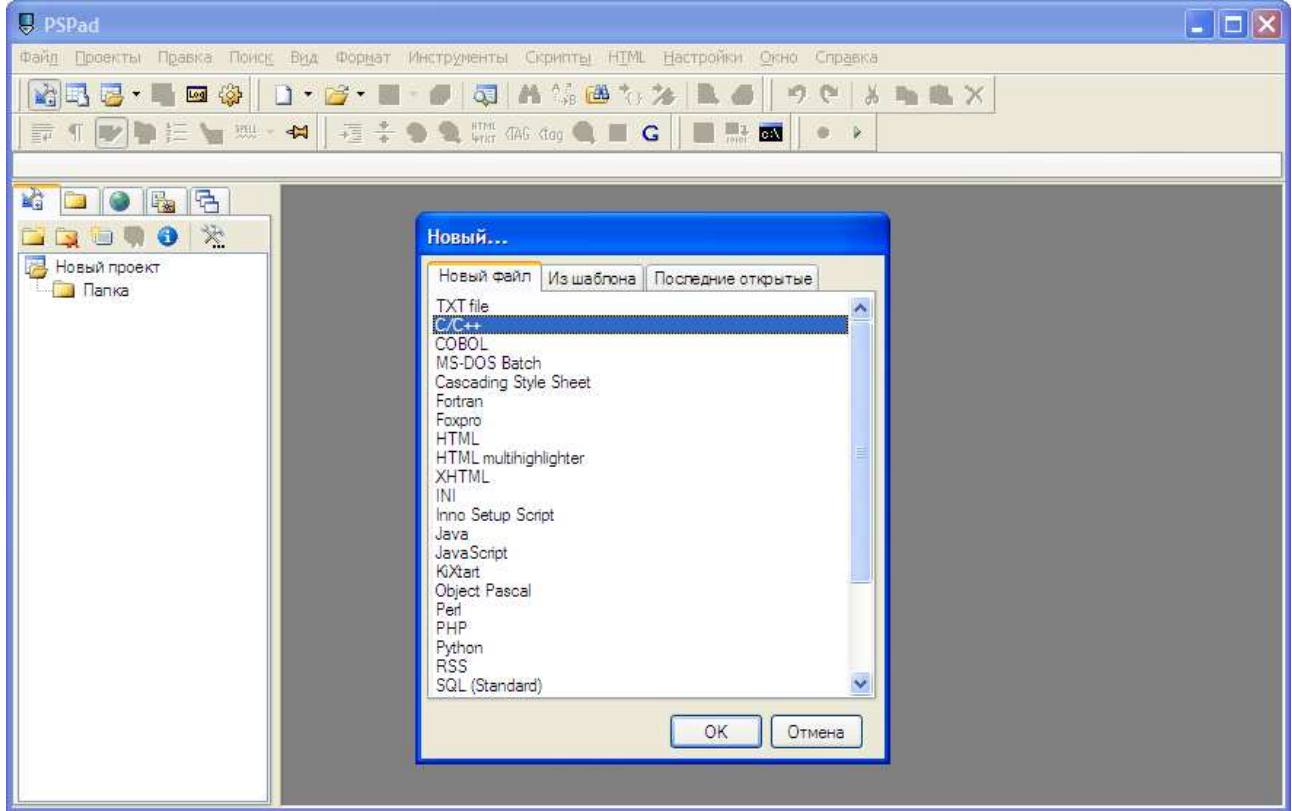

4) Save created file. Select «File» menu then select «Save as…». Create a new subfolder «LED button» in «C:\MultiClet\Projects». Set the filename «main.c» and then press «Save».

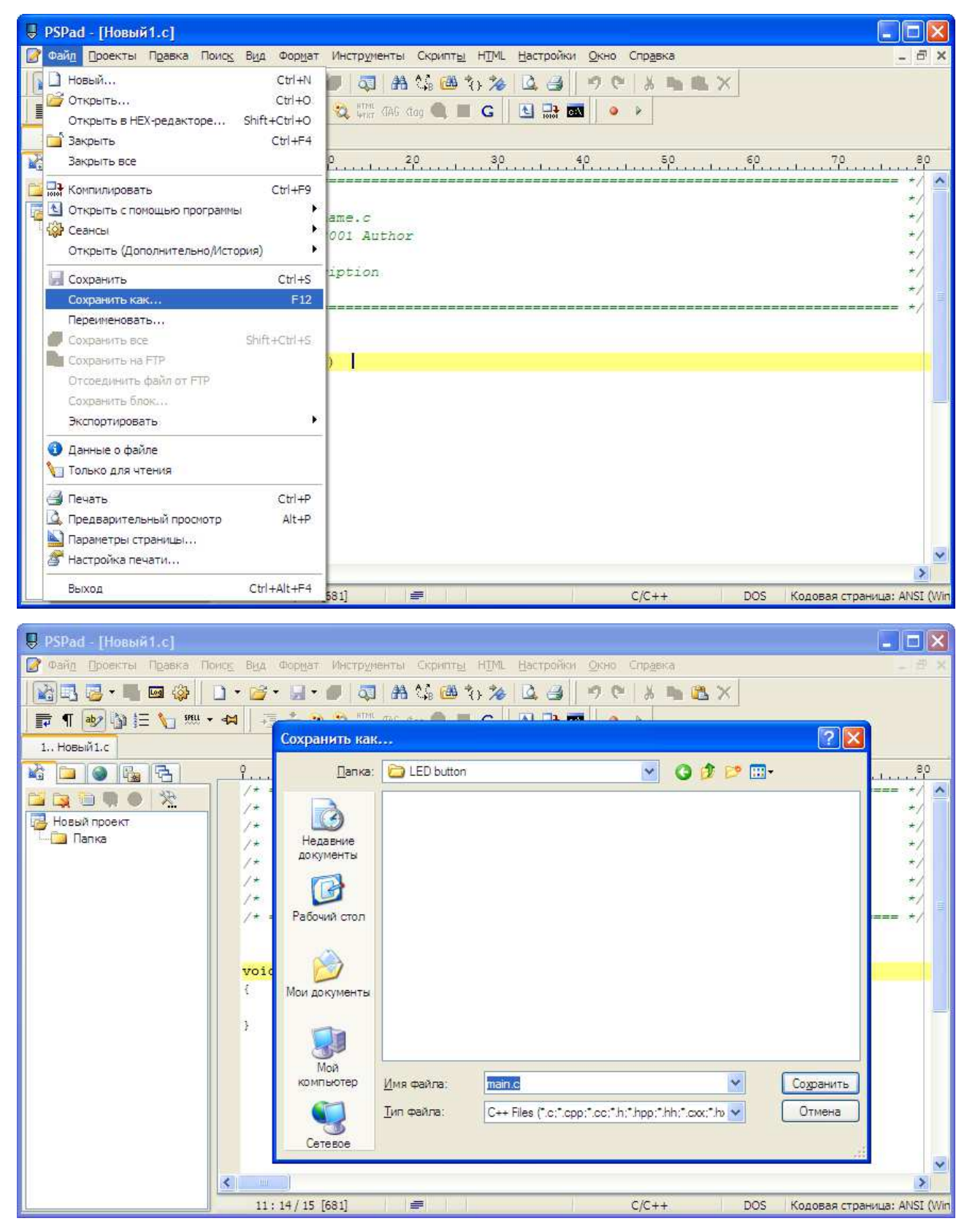

5) Add the created file to the project. Select «Projects/Add all open files». After adding a file «main.c» appears in the project tree.

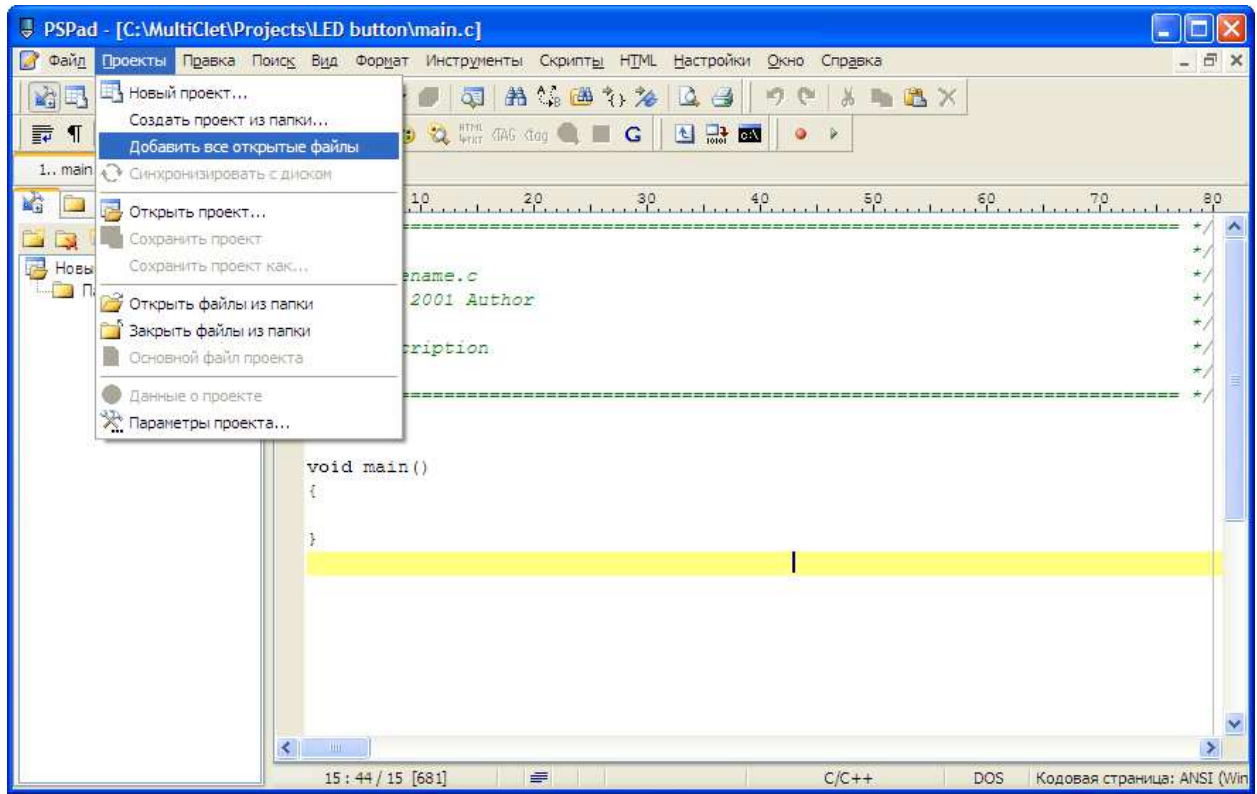

6) Set file "main.c" to be the main project file. Highlight the file main.c in the project tree and follow the "Projects/main file of the project."

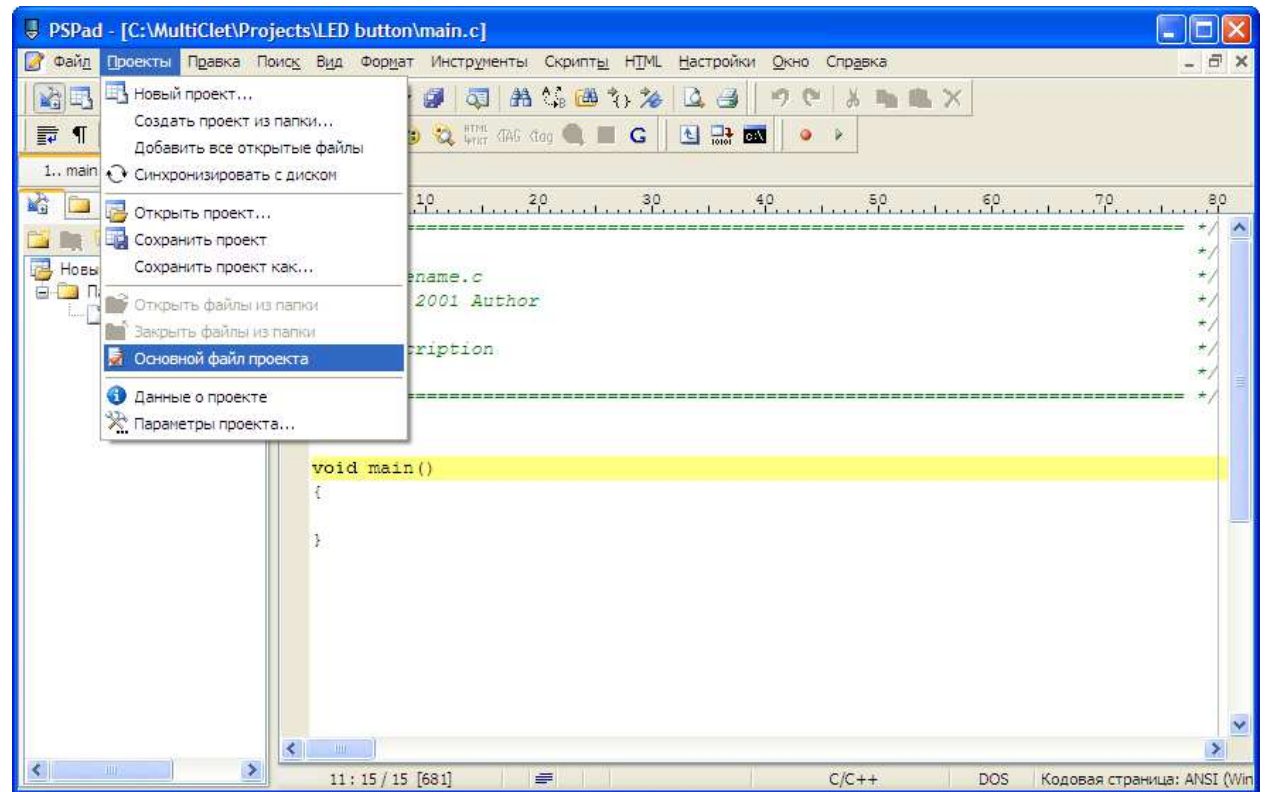

7) Save the project. Select «Projects/Save project as…». Set the project name to be «LED button» and press «Save».

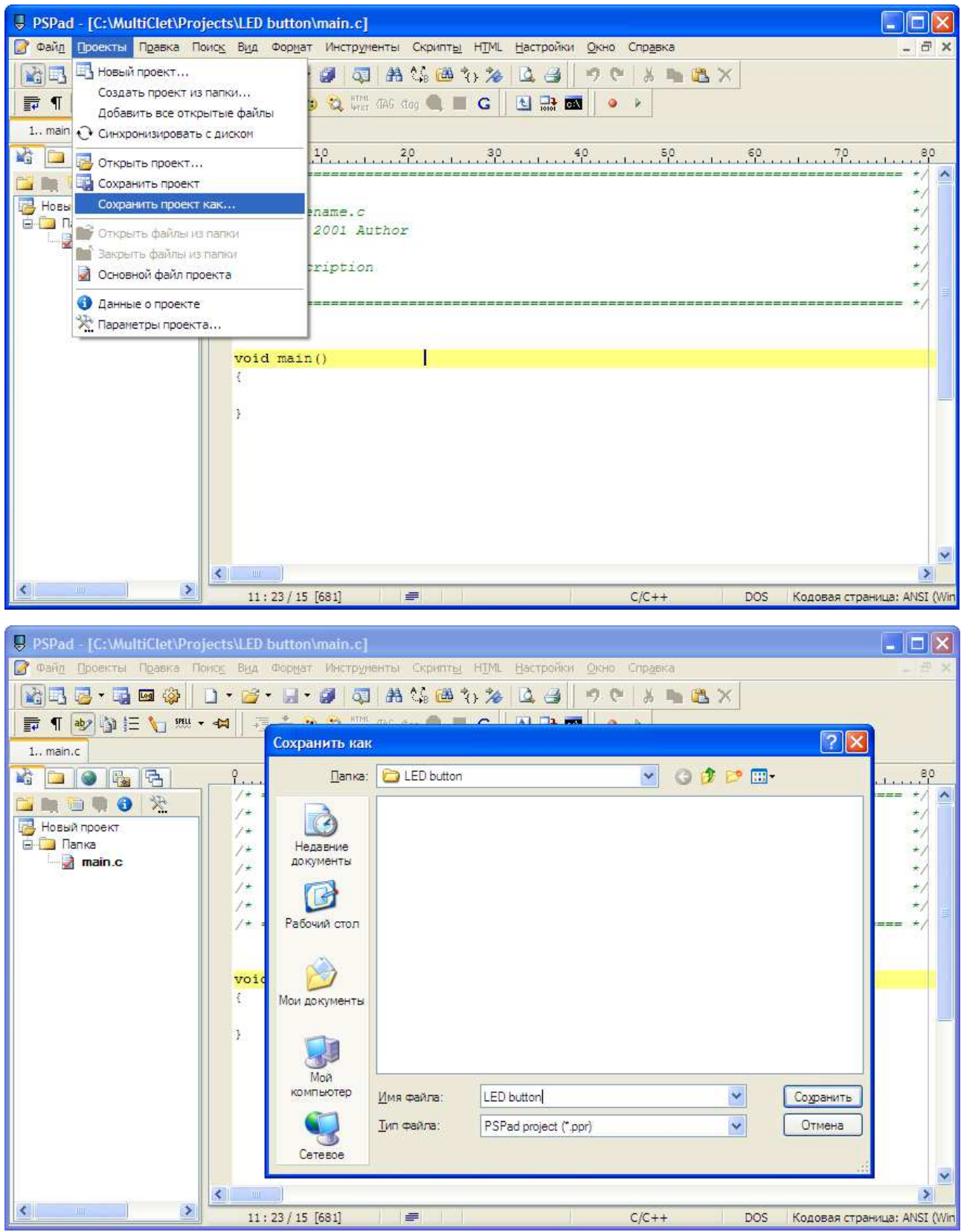

Now the new project is created. Tow files main.c and LED button.ppr are in the «LED button» filder.

#### **STEP 3: Create definition and structure of a test program**

1) definitions

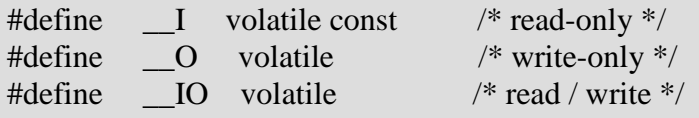

2) uint32\_t variable type

typedef unsigned int uint32\_t;

3) Structure and definitions of a watchdog timer WDT

```
typedef struct 
{ 
  __IO uint32_t CNT; 
   __IO uint32_t KEY; 
  __IO uint32_t RESERVED0; 
  IO uint32 t ST;
} WDT_TypeDef;
```
#define APB0PERIPH\_BASE (0xC0000000) #define WDT ((WDT\_TypeDef \*) WDT\_BASE)

#define WDT\_BASE (APB0PERIPH\_BASE + 0x000E0000)

4) Structure and definitions of B, C and D ports

```
typedef struct 
{ 
 IO uint32 t IN;
 __IO uint32_t OUT; 
 __IO uint32_t DIR; 
 \overline{O} uint32_t MSK;
 __IO uint32_t POL; 
 __IO uint32_t EDG; 
 IO uint32 t BPS;
} GPIO_TypeDef; 
#define APB1PERIPH_BASE (0xC0100000) 
#define GPIOB_BASE (APB1PERIPH_BASE + 0x000F0100) 
#define GPIOB ((GPIO_TypeDef *) GPIOB_BASE)
#define GPIOC_BASE (APB1PERIPH_BASE + 0x000F0200) 
#define GPIOC ((GPIO_TypeDef *) GPIOC_BASE) 
#define GPIOD_BASE (APB1PERIPH BASE + 0x000F0300)#define GPIOD ((GPIO_TypeDef *) GPIOD_BASE)
```
#### 5) Create definitions for easy use of B and D ports

#define GPIOB\_s(poz,val) if(val==1) GPIOB->OUT|=(1<<poz);else GPIOB->OUT&=~(1<<poz); #define GPIOD\_s(poz,val) if(val==1) GPIOD->OUT|=(1<<poz);else GPIOD->OUT&=~(1<<poz);

#### 6) Create definitions for LED display lines

```
#define DA(x) GPIOB_s(25,x)
#define DB(x) GPIOB s(26,x)#define DC(x) GPIOB_s(27,x)
#define DD(x) GPIOB s(28,x)#define DE(x) GPIOB_s(29,x)
#define DF(x) GPIOB s(30,x)#define DG(x) GPIOB s(31,x)#define S1(x) GPIOB s(20,x)#define S2(x) GPIOB_s(21,x)
#define S3(x) GPIOB s(23,x)#define S4(x) GPIOB_s(24,x)
```
7) Create a delay function

```
void Delay(int data) 
\{ int j,k; 
  for(j=0; j<data; j++)for(k=0; k<1000; k++);
}
```
#### 8) Create a function for LED digits

```
void DataL(unsigned char data) 
\{ switch(data) 
  { 
   case 0: 
    DA(0); DB(0); DC(0); DD(0); DE(0); DF(0); DG(1); 
   break; 
   case 1: 
    DA(1); DB(0); DC(0); DD(1); DE(1); DF(1); DG(1); 
   break; 
   case 2: 
    DA(0); DB(0); DC(1); DD(0); DE(0); DF(1); DG(0); 
   break; 
   case 3: 
    DA(0); DB(0); DC(0); DD(0); DE(1); DF(1); DG(0); 
   break;
```
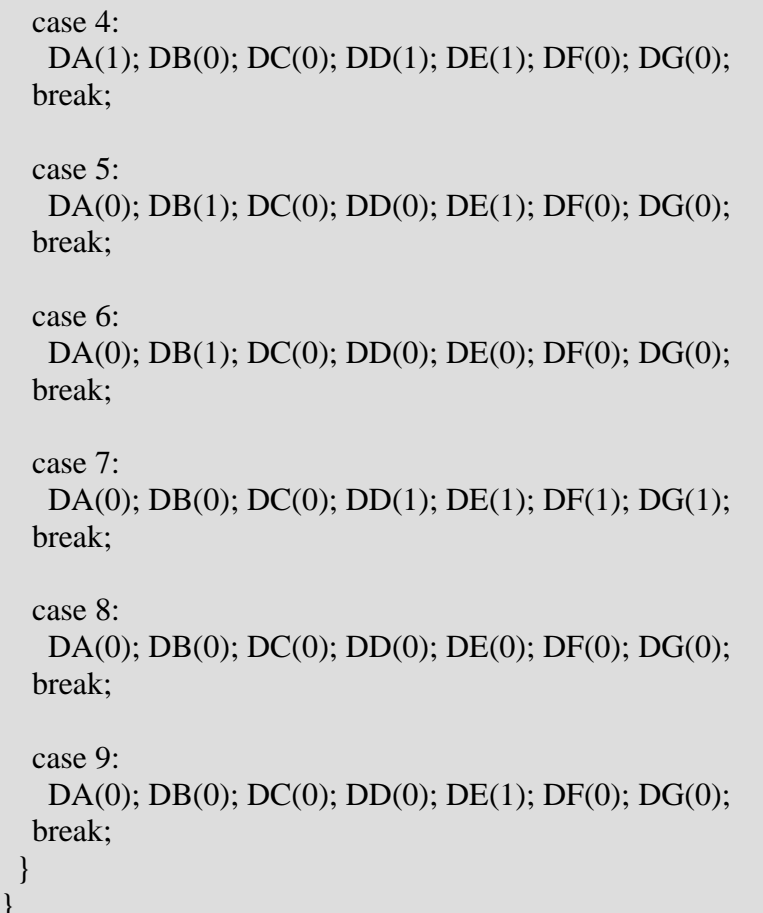

#### **STEP 4: Correct main() {} function**

```
1) Add variables
```
}

int status\_in; unsigned char Led\_dat =  $0$ ;

2) Turn WDT off

WDT->KEY =  $((uint32_t)0x00003333)$ ; //WDT OFF

3) Set ports pins for input and output

GPIOC->DIR =  $((uint32 t)(0 < 23)(0 < 22)(0 < 21)(0 < 20));$ GPIOD->DIR =  $((uint32_t)(1\leq 12)(1\leq 13)(1\leq 14)(1\leq 15));$  $GPIOB - DIR = ((uint32_t)0xFFB00000);$ 

4) Turn on the first digit of a LED display

S1(0); S2(0); S3(0); S4(1);

5) Set the start value

DataL(Led\_dat);

#### 6) Add to the main block

```
while(1) { 
  status_in = GPIOC->IN; // Remember the value of the register IN port C
  if(!(status_in & (1\langle \langle 20 \rangle)) // If you press SW1, then decrease the value for LED
   { 
   if(Led_dat > 0) Led_dat--; 
    else 
     Led dat = 9;
    DataL(Led_dat); 
   GPIOD s(12,0); // Turn on the LED VD3 near SW1
    Delay(1000); 
   } 
  else if(!(status_in & (1\langle 21 \rangle)) // If you press SW1, then decrease the value for LED
   { 
   if(Led dat < 9)
      Led_dat++; 
    else 
     Led dat = 0;
   DataL(Led_dat);
   GPIOD_s(13,0); // Turn on the LED VD4 near SW2
    Delay(1000); 
   } 
  if((status_in & (1\ll20))) // If the button SW1 is not pressed, the LED will turn off VD3
   { 
    GPIOD_s(12,1); 
   } 
  if((status_in & (1\ll21))) // If the button SW2 is not pressed, the LED will turn off VD4
  \{ GPIOD_s(13,1); 
   } 
 }
```
# **STEP 5: Project compilation**

Select «File/compile» or press Ctrl+F9.

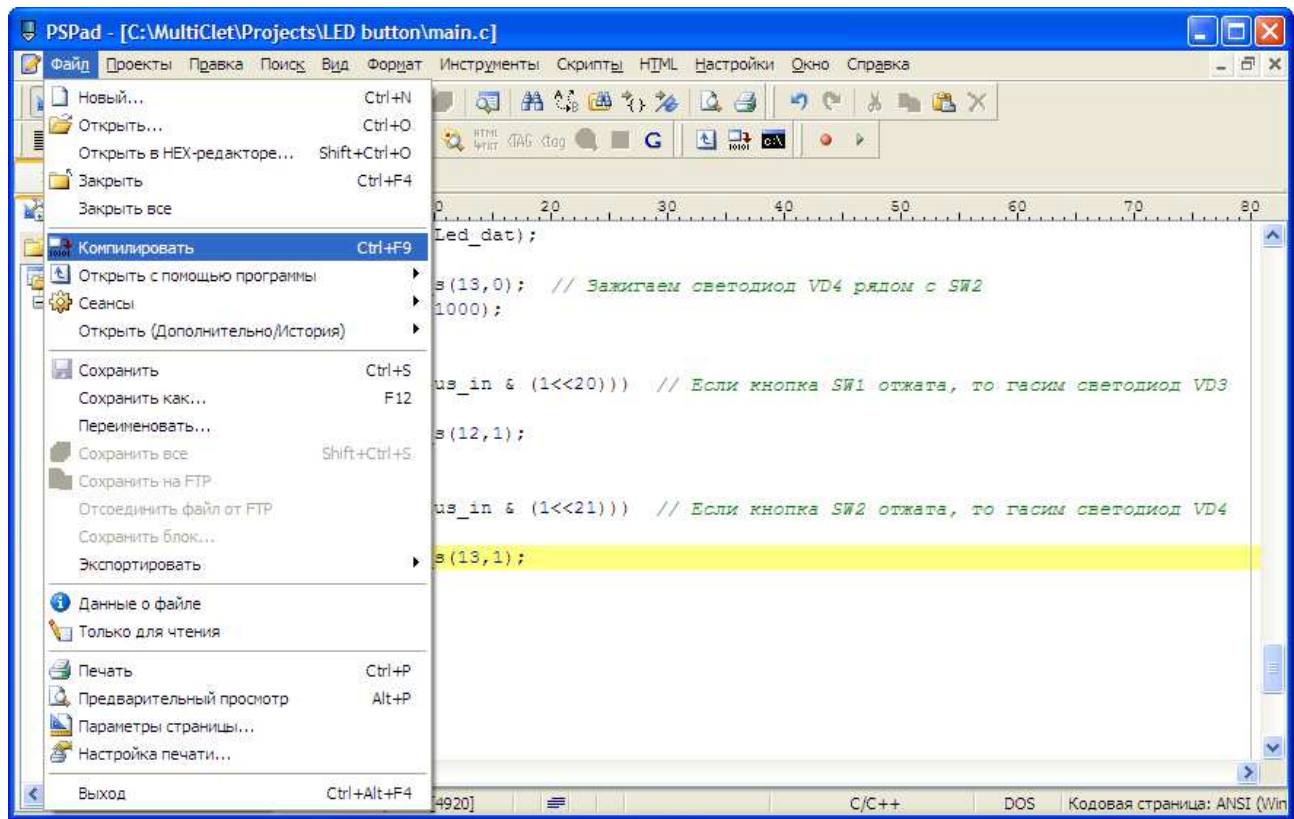

Compilation log will be shown at the bottom of the window.

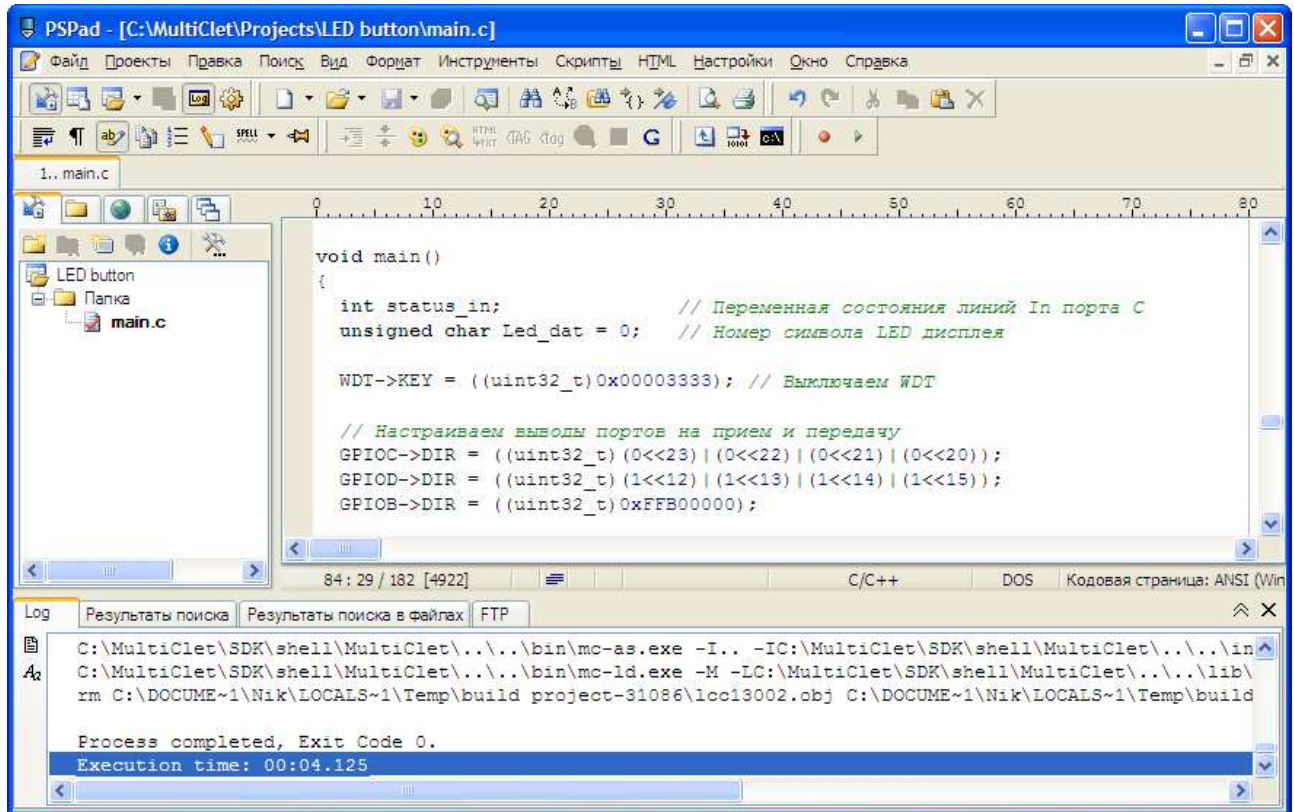

Wait for compilation to be completed:

```
Process completed, Exit Code 0. 
Execution time: 00:04.125
```
In the project directory folder «out» is created in which a binary file "image.bin" will be placed

#### **Downloading the project to the board**

Check the connection of the board to the USB port of a PC and the availability of power by LED VD8. Start the flash process «File/Open with/Load» or press  $Alt + F9.$ 

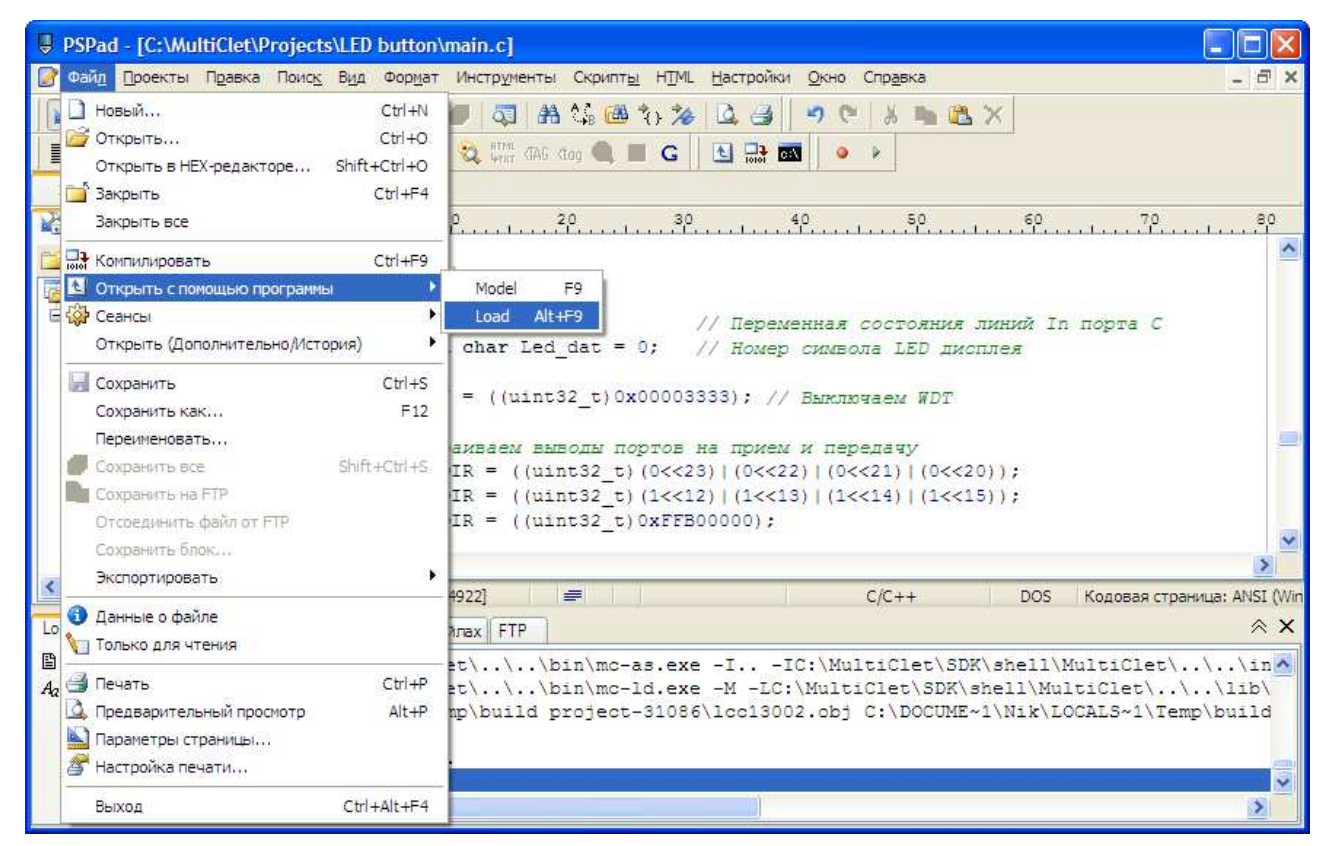

An appeared window will show process of erasing the memory and loading the project:

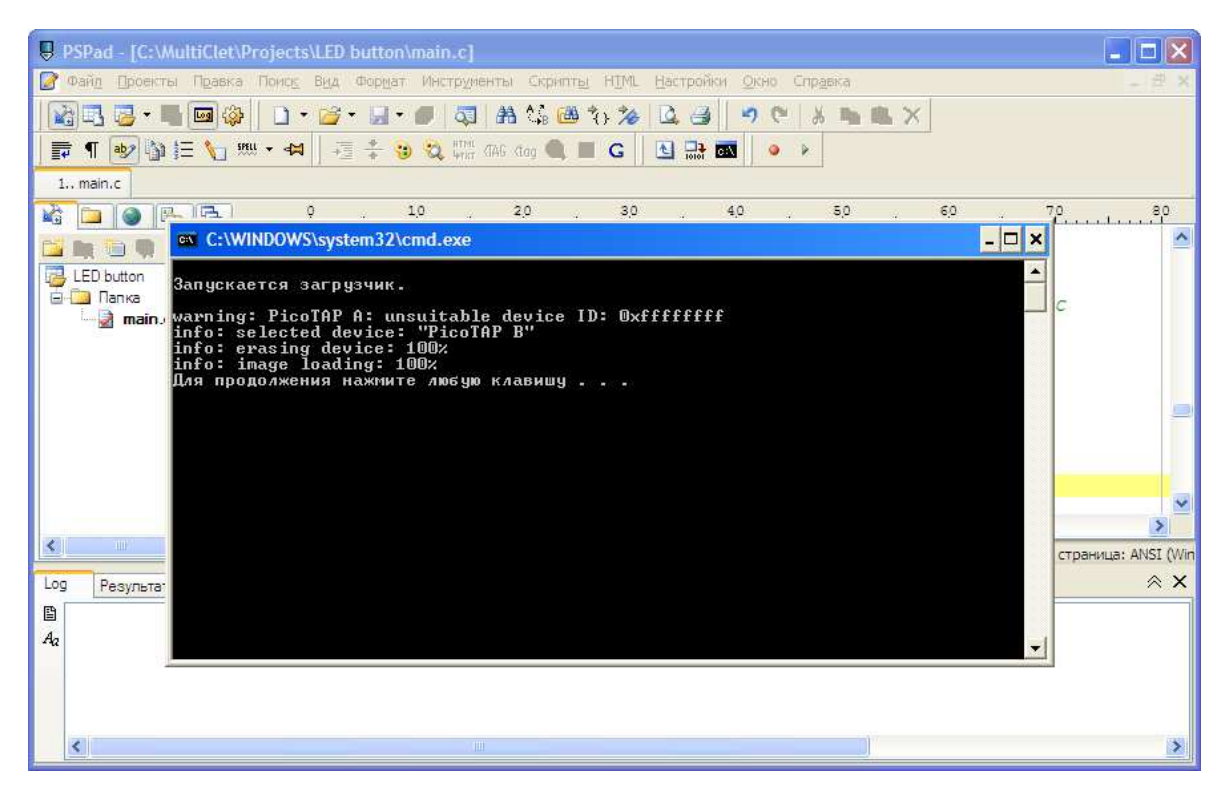

After loading is completed press RESET button (SW5). If loading is OK – LED VD10 is ON. Now you can test the functionality of the program.

LED display will show  $\langle 0 \rangle$ .

Make a single press of a button SW2. Value on the display will change to "1". The next presses will increase this value up to "9". If you press the button SW2 again the display will show "0", and the algorithm will operate in the same cycle.

If pressing the button SW1, number on the display will decrease.

If you have mastered this section, you can now create your own algorithm and test a variety of interfaces: UART, USB, I2S, I2C, SPI, and other peripheral units of the processor and the board: ADC, DAC, EEPROM, etc.

#### **2.6 Electrical scheme of development kit**

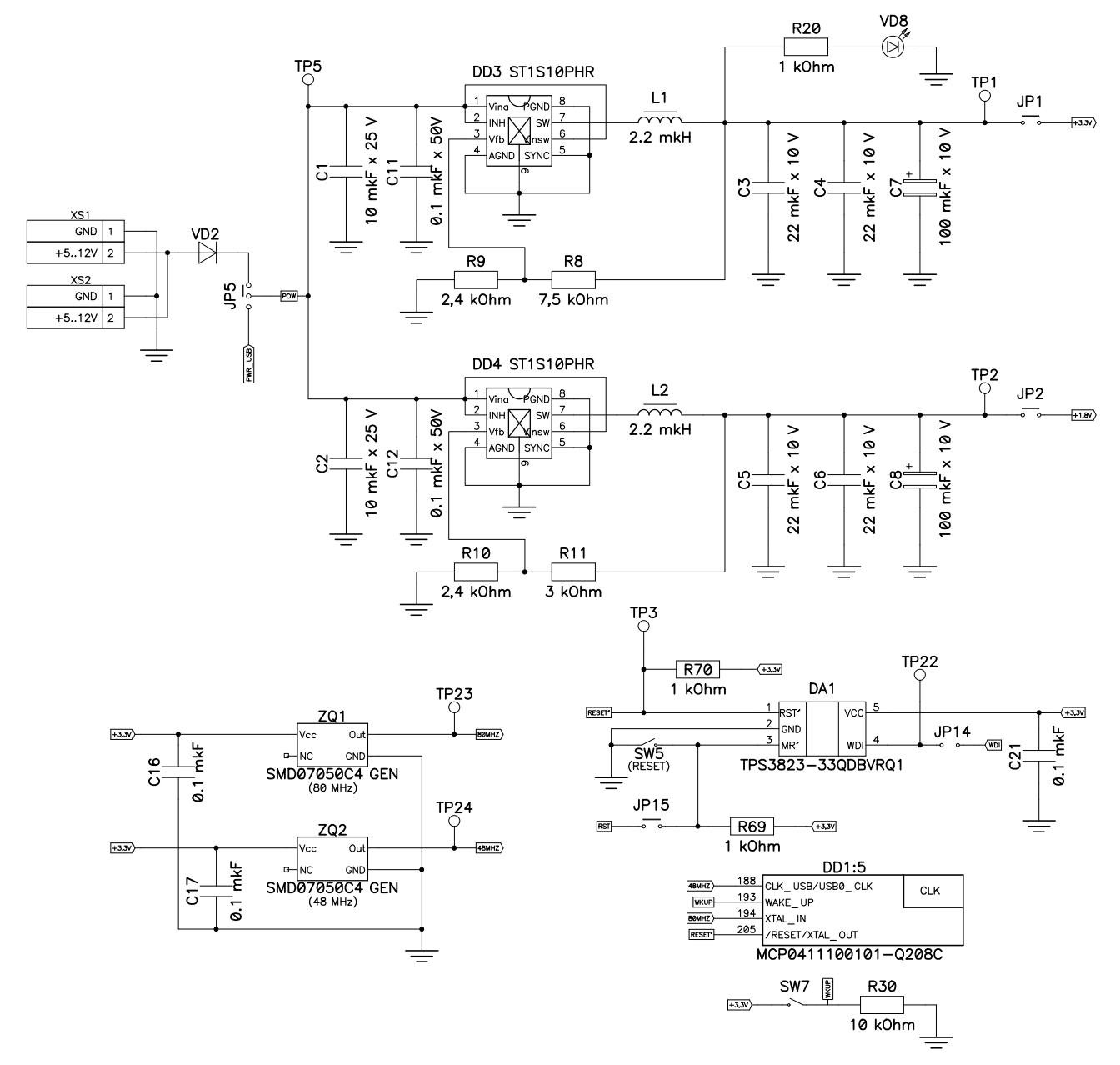

Figure 3. Electrical scheme of voltage converters 3,3V and 1,8 V

For easy control of electrical characteristics there are contact spots on the board (TPx) for basic lines.

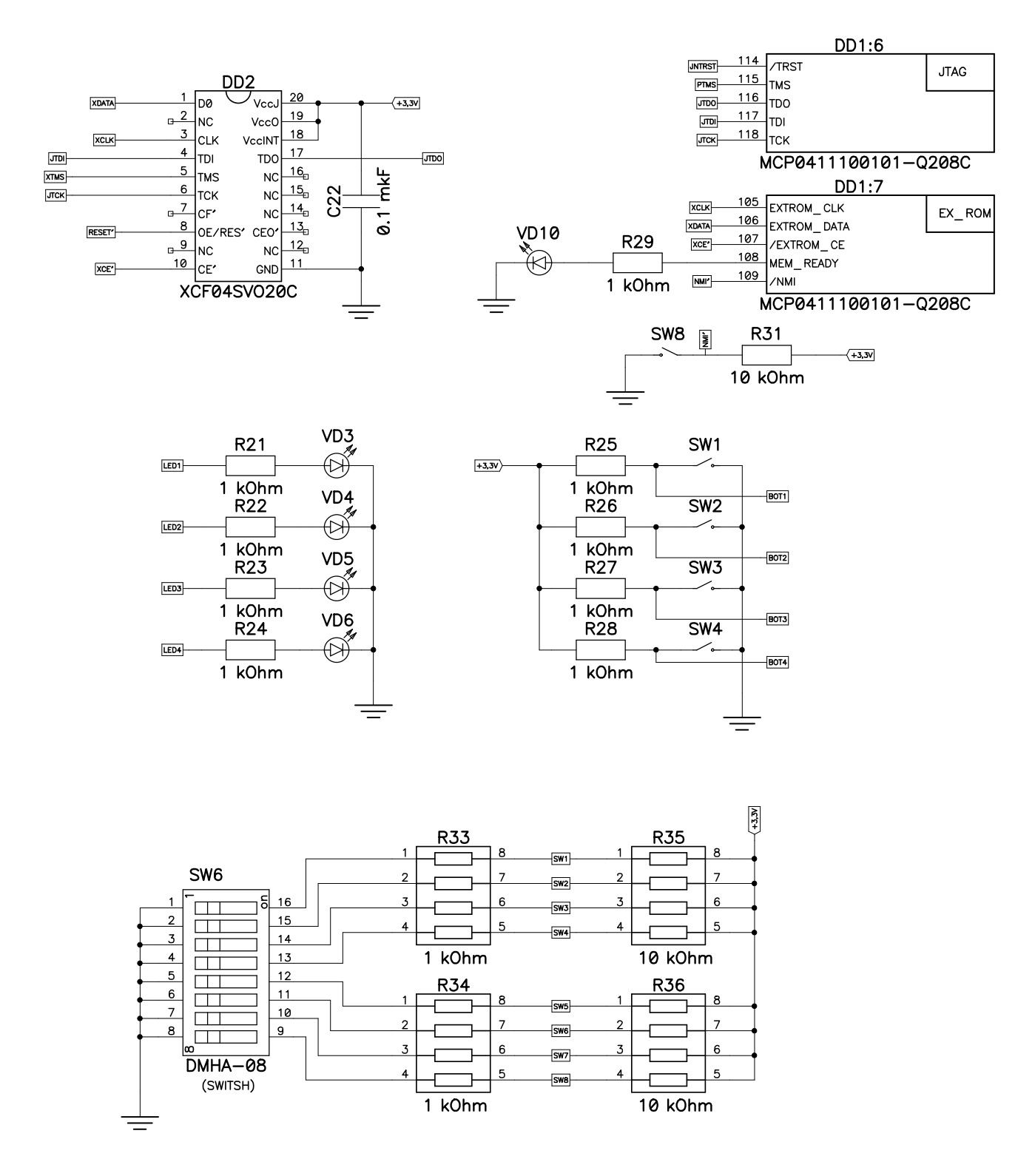

Figure 4. Electrical scheme of FLASH ROM, program processor moule, ports I/O

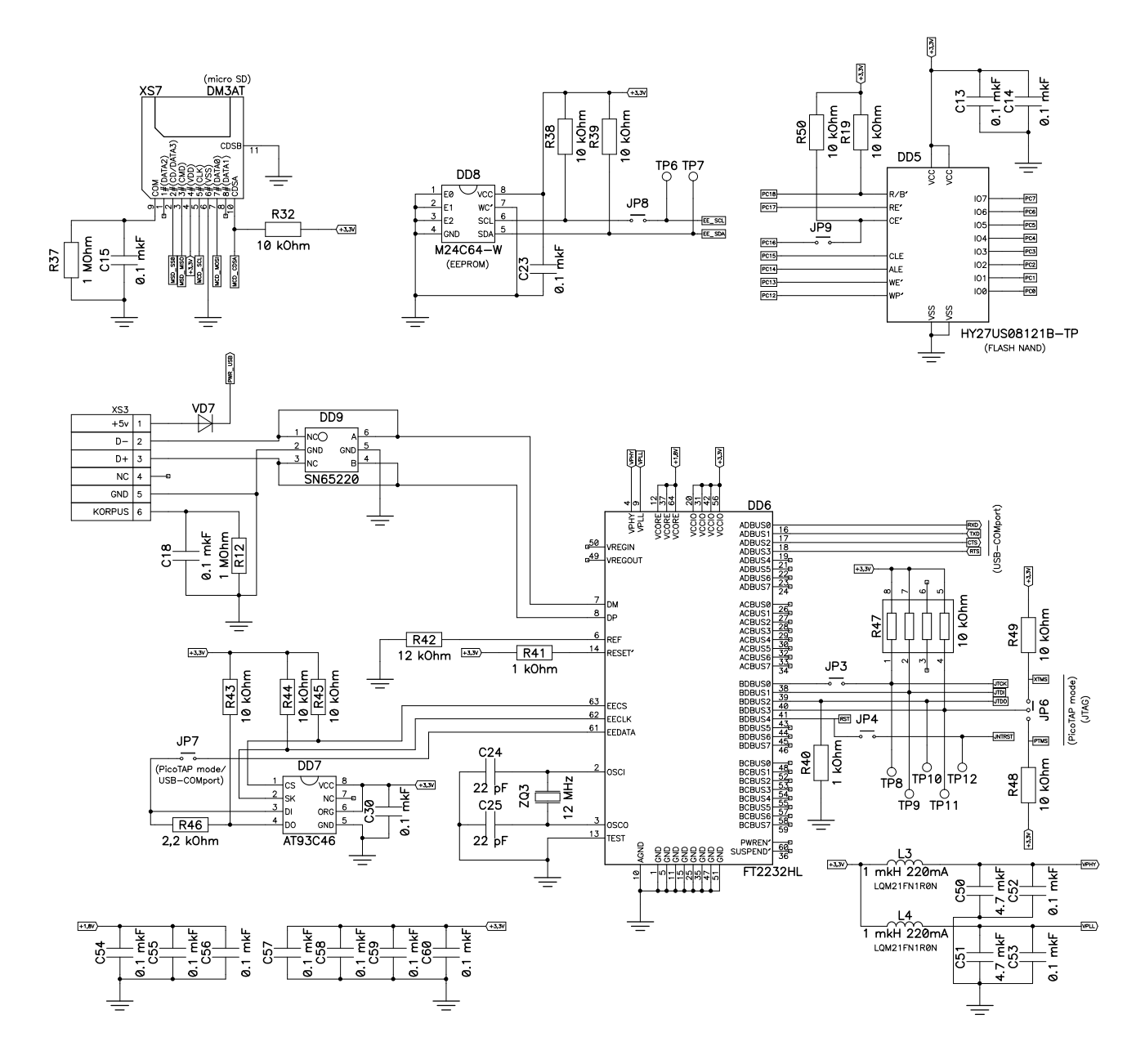

Figure 5. Electrical scheme of microSD card, EEPROM, NAND FLASH, PicoTAP programmer + USB-COM port

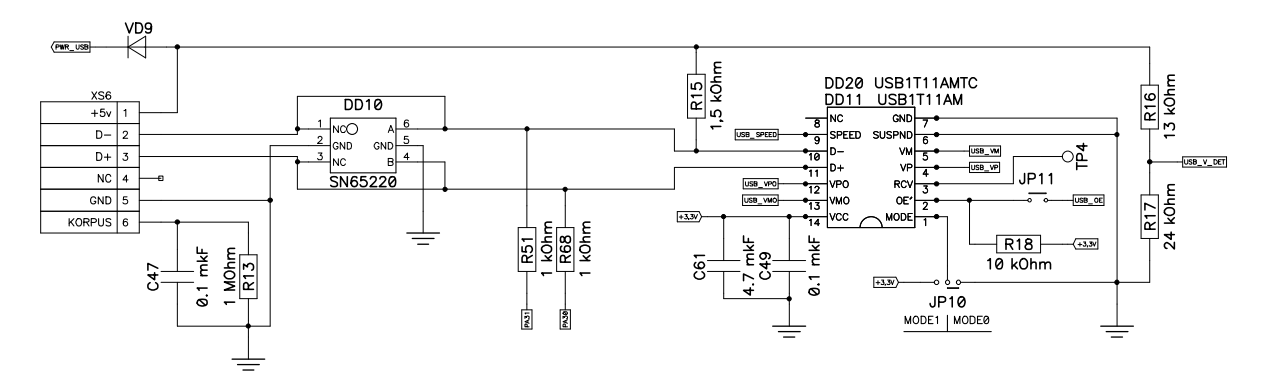

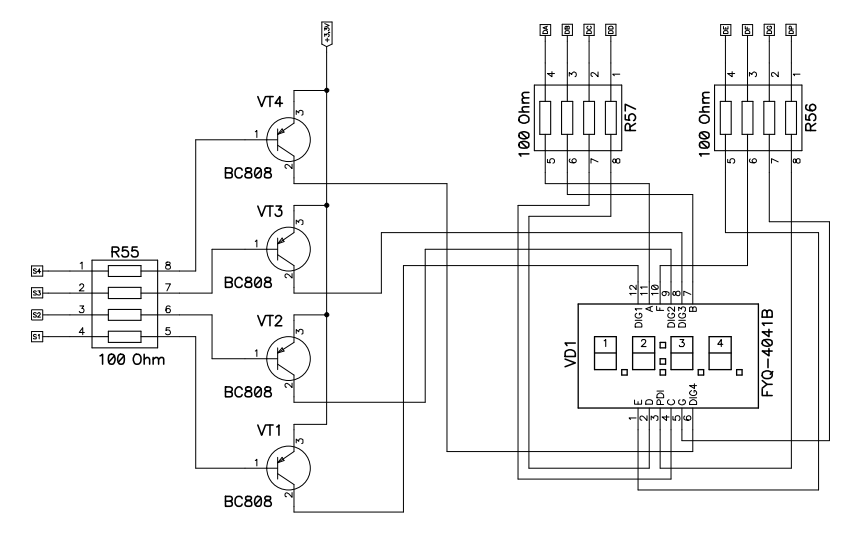

Figure 6. Electrical scheme of USB port, 4 digits LED display

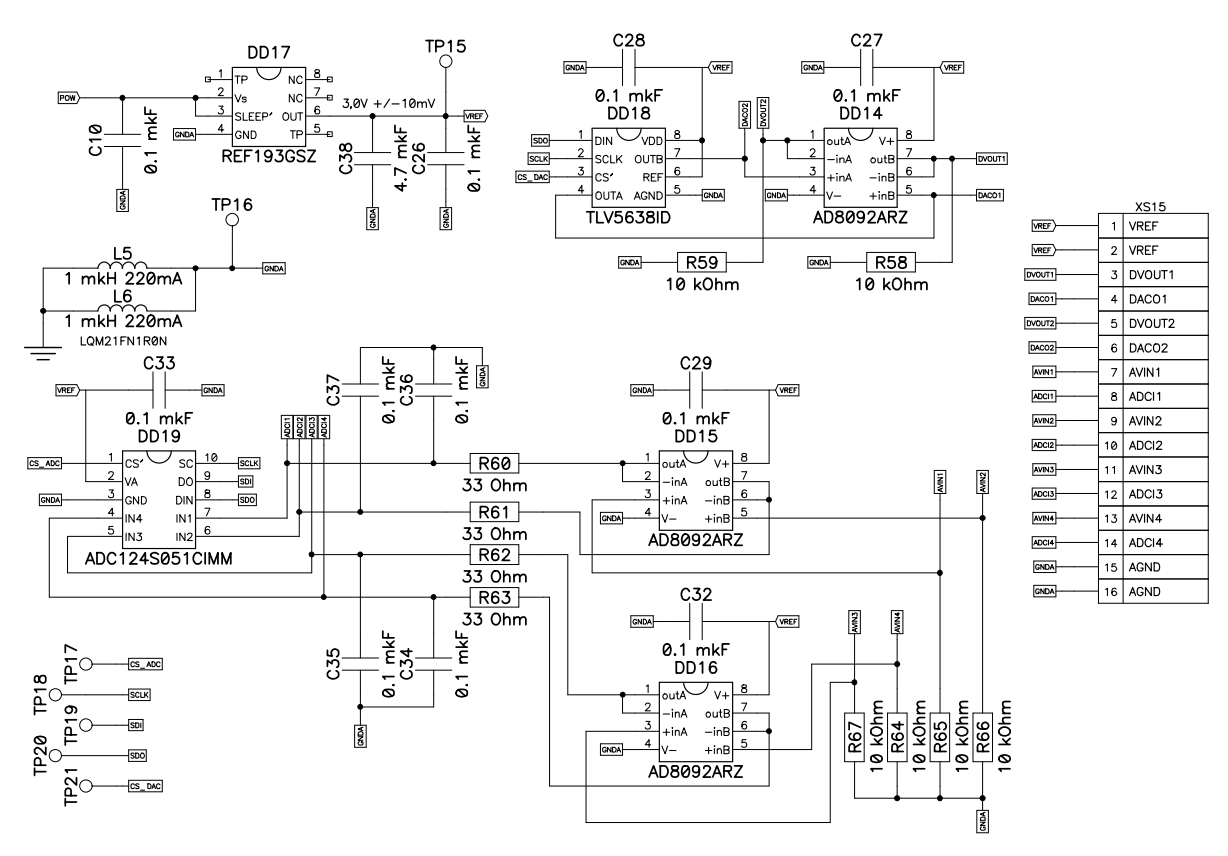

Figure 7. Electrical scheme of 4-channel ADC ( 12 bit), 2-channel DAC (12 bit)

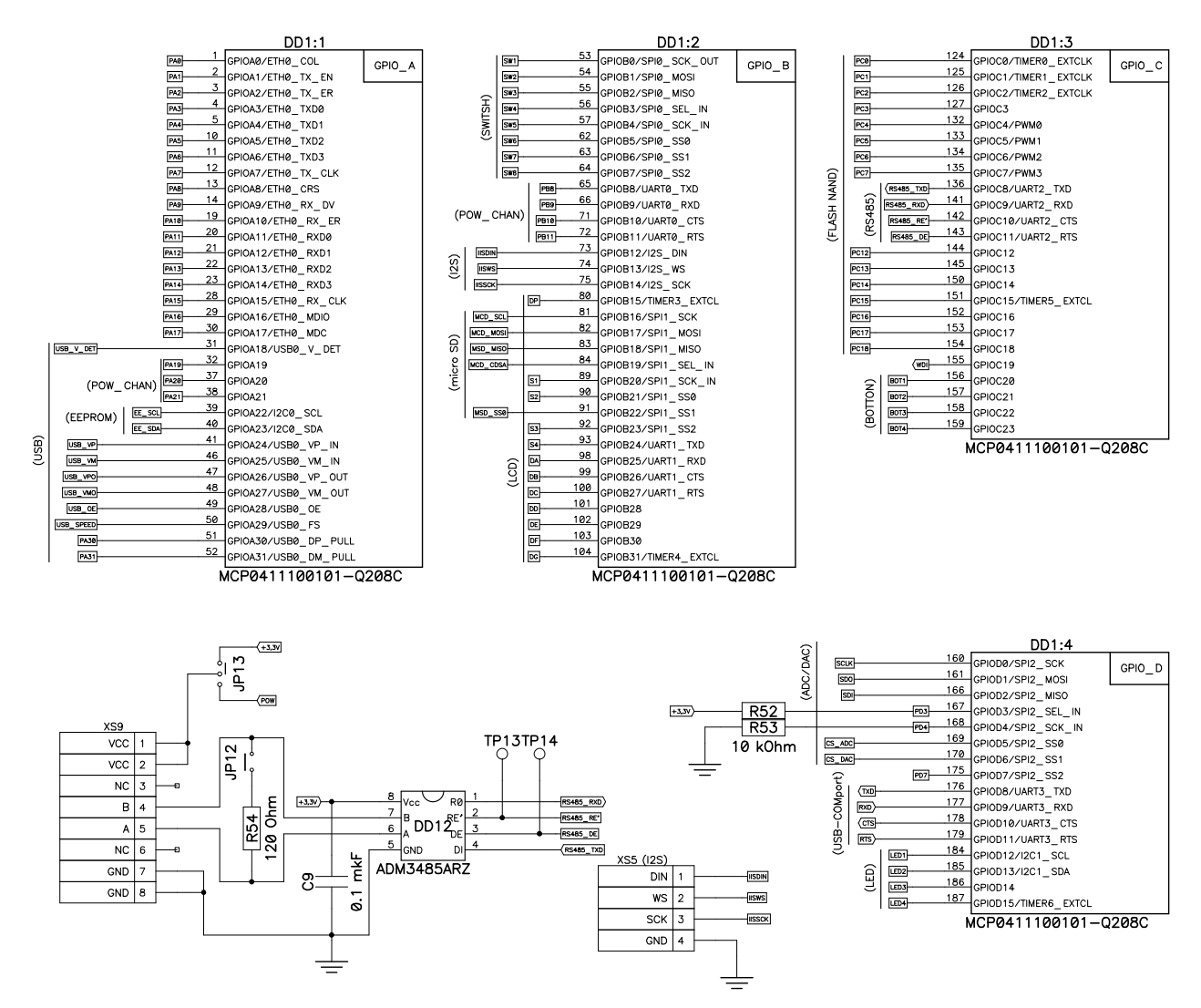

Figure 8. Electrical scheme of processor I/O, RS485 and I2S

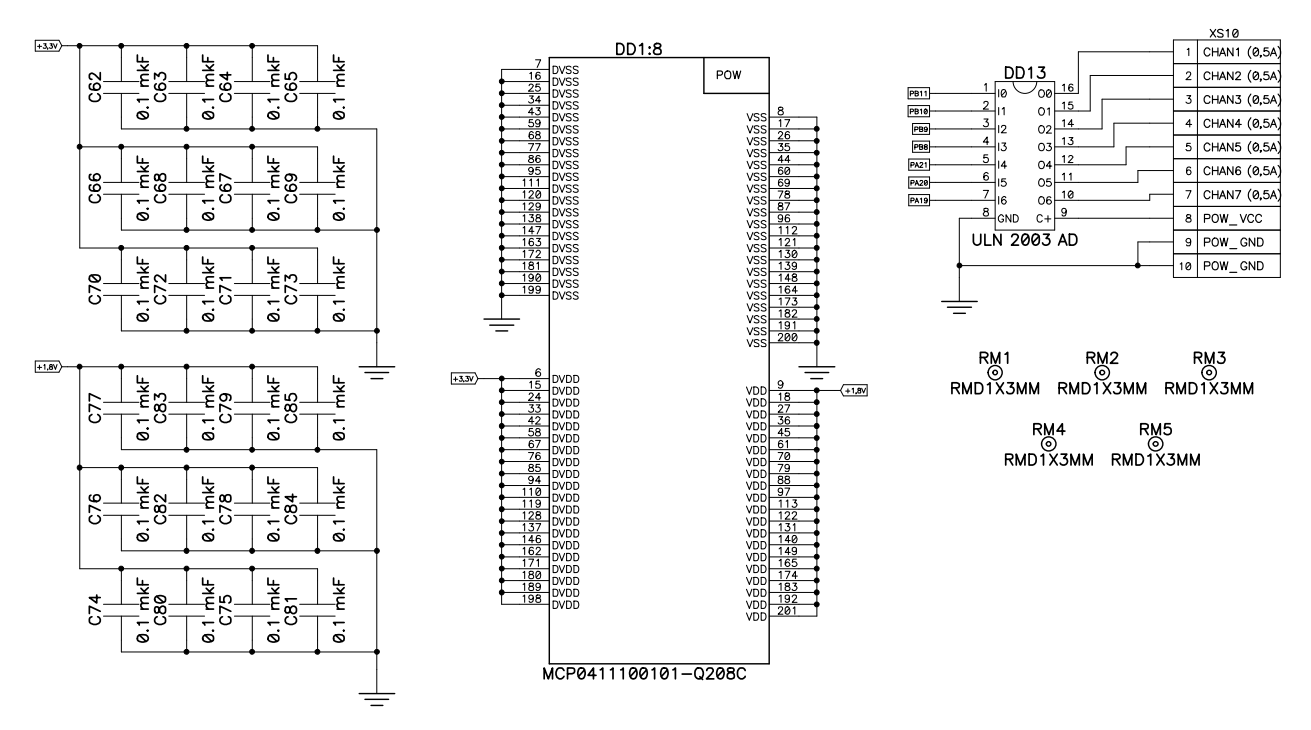

Figure 9. Electrical scheme of processor processor powering (7 channels 0,5 А, 30 V)

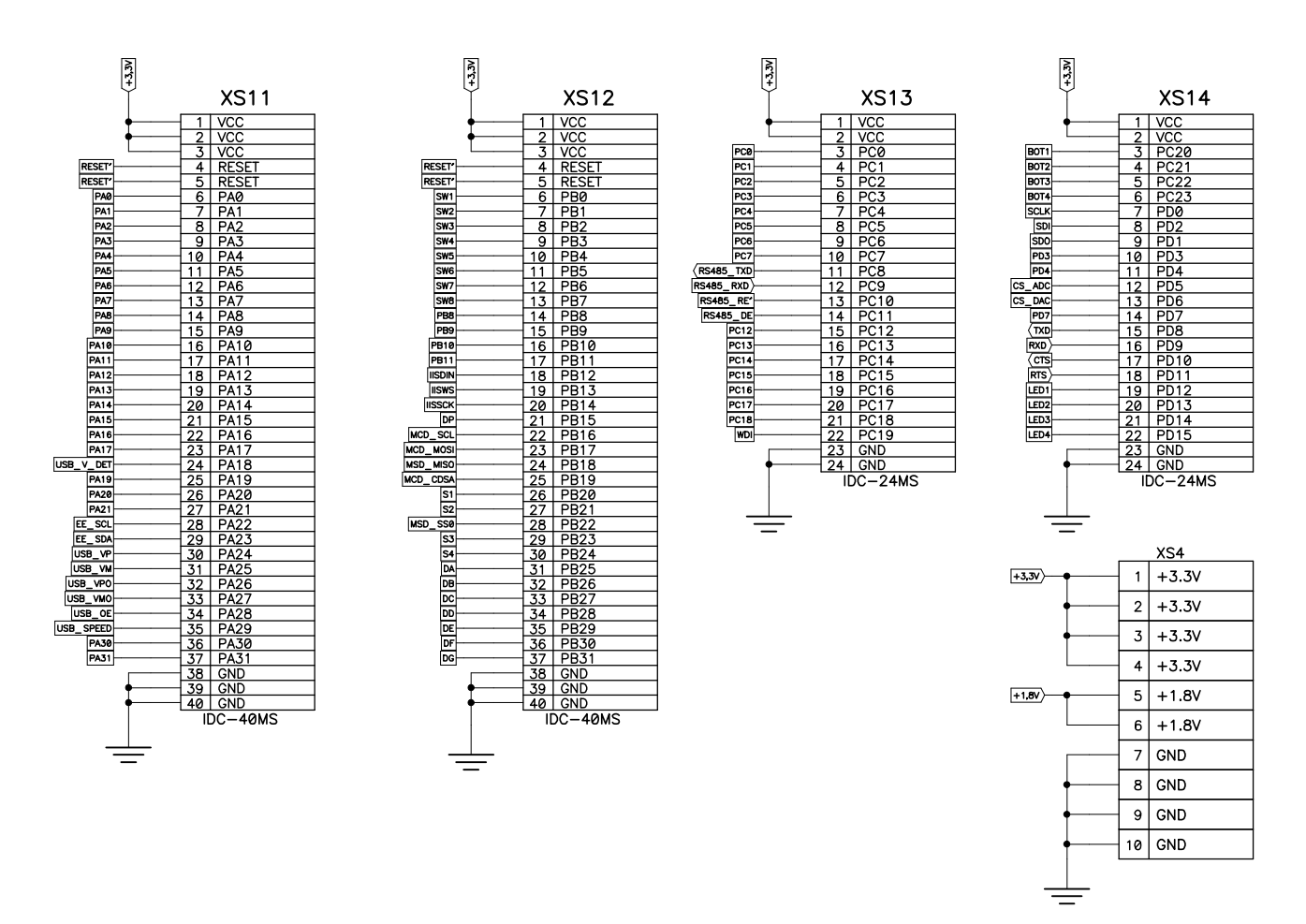

Figure 10. Electrical scheme of external connectors

#### **2.7 Assembly scheme**

#### **TOP layer**

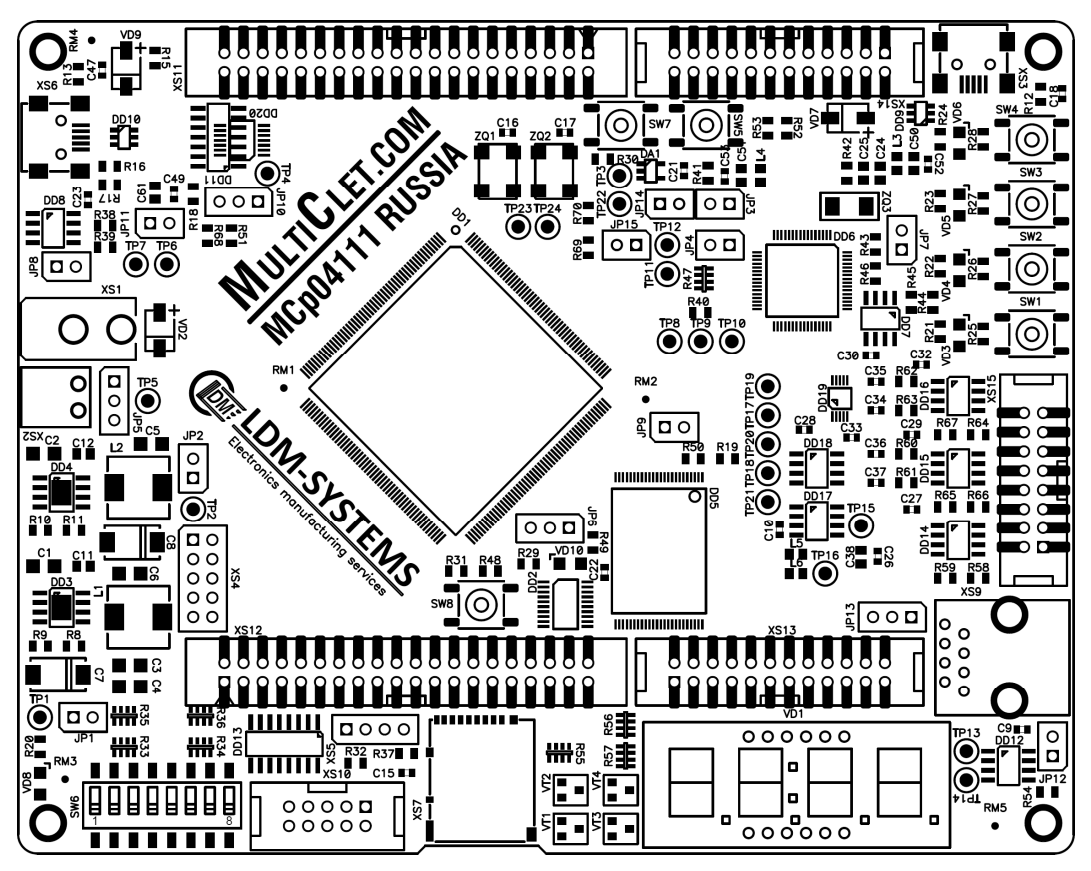

**BOTTOM layer** 

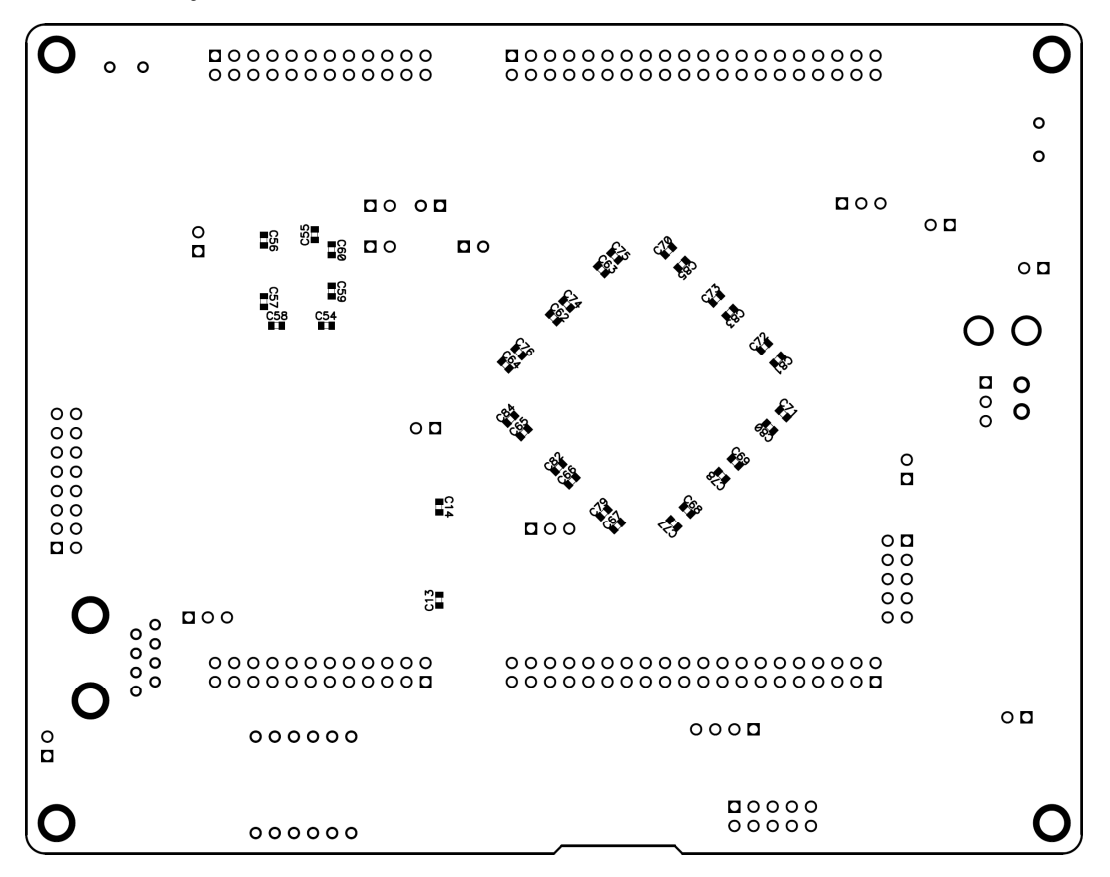

## **2.8 PCB layers**

**TOP layer** 

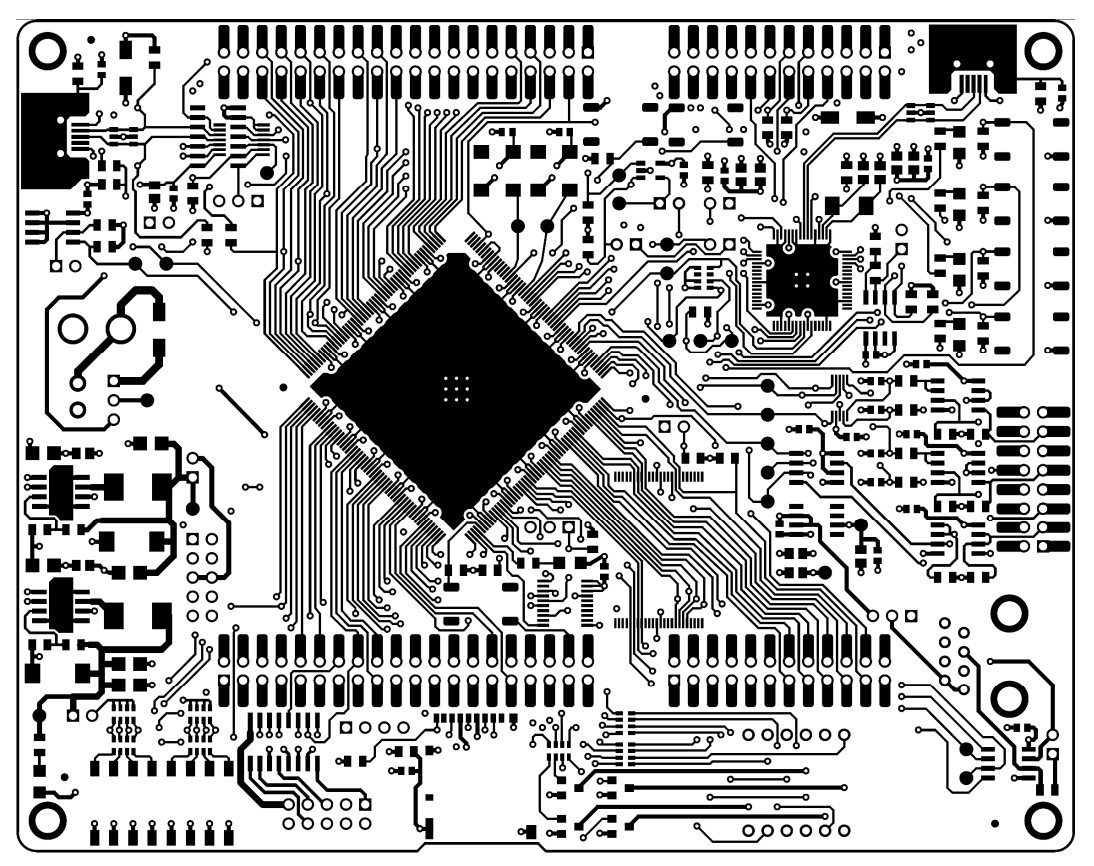

**LAYER1 layer** 

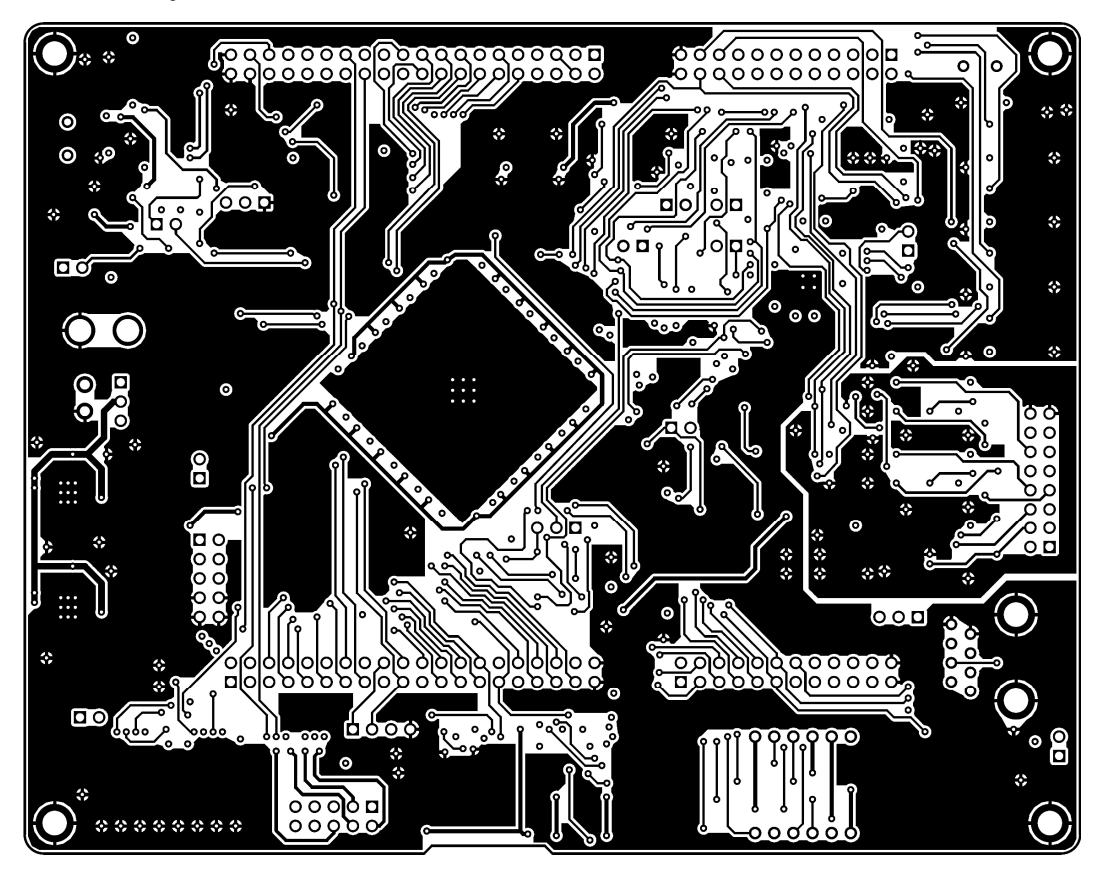

## **LAYER2 layer**

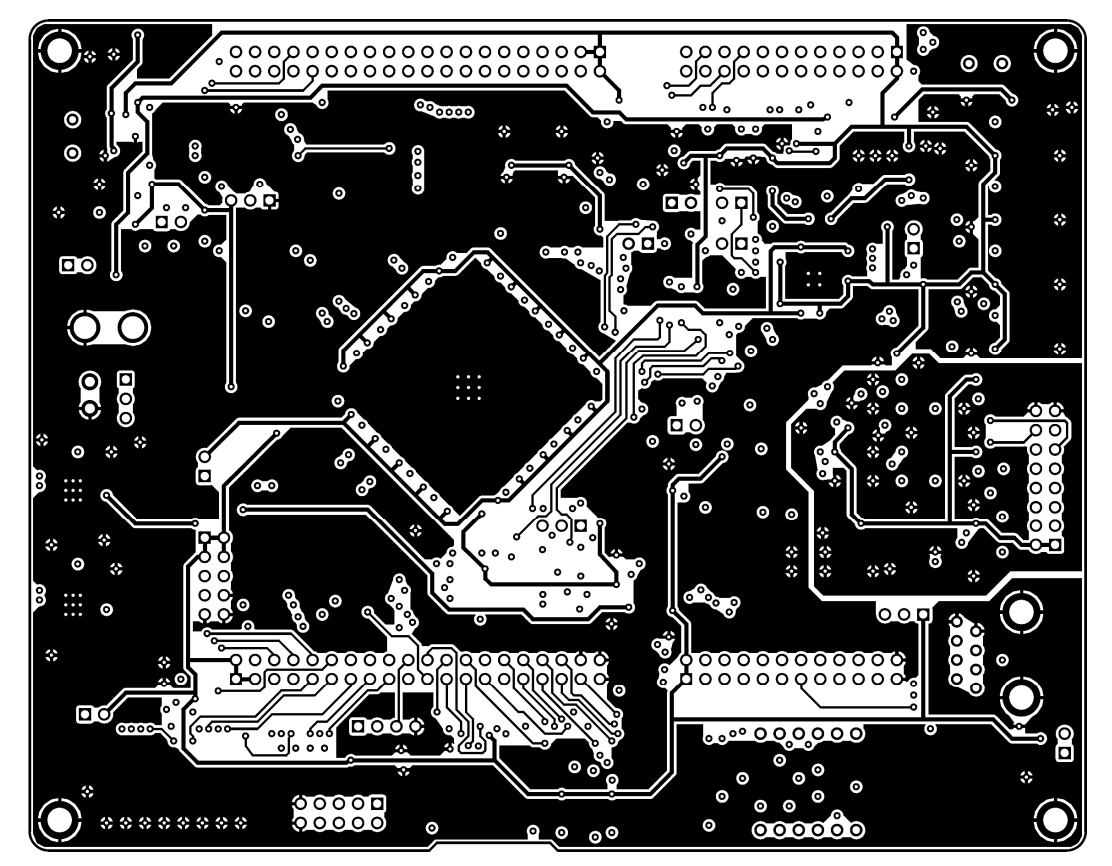

**BOTTOM layer** 

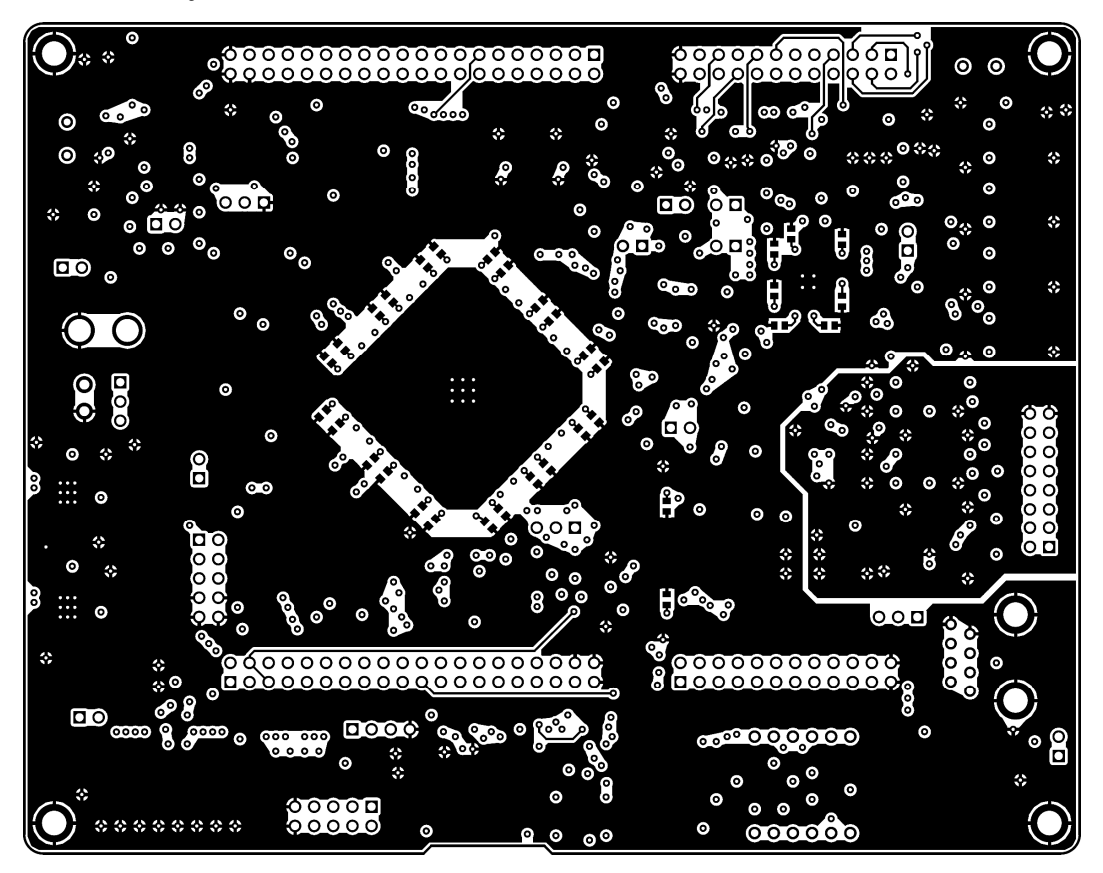

#### **3 OPERATION, KEEPING AND TRANSPORTATION**

#### **Operational environment:**

Testing, transportation, storage and operation of this device do not harm the environment and human health. It keeps its parameters in the whole temperature range from 0  $\degree$ C to +70  $\degree$ C with a relative humidity less than 80%, withoutcondensing, when the primary power supply voltage within acceptable limits. EMC product complies with all requirements for this equipment class. Produced asymmetrical interference voltage does not exceed the allowable values in accordance with government standart 51318.22-99.

#### **Storage conditions:**

The product should be stored in warehouses, protected from the effects of precipitation, on the shelves in the same order in the absence of vapors of acids, alkalis and other corrosive materials. Conditions of storage products in accordance with with government standart 15150-69: air temperature 5 to 40 ° C, relative humidity 80% at 25 °C. Limit in these conditions - three years.

#### **Transport conditions:**

Transportation of the product is permitted in manufacturer's packaging - all kinds of transport, except for non-pressurized compartments of the aircraft, without distance limitations.

Transportation of packaged products can be made in covered wagons and cars, the holds of ships and aircraft cockpits sealed with an air temperature from -20 to to +70 ˚C. For any means of transportation provide the mounting fixture to the body mount box (platform, etc).